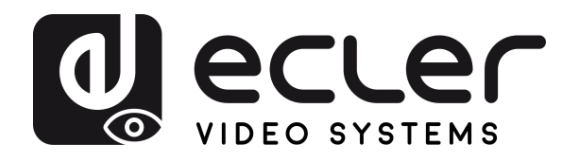

# **VEO-XCTRLG2**

Distribución de vídeo sobre IP *Controlador extensor de vídeo H.265 Full HD sobre IP*

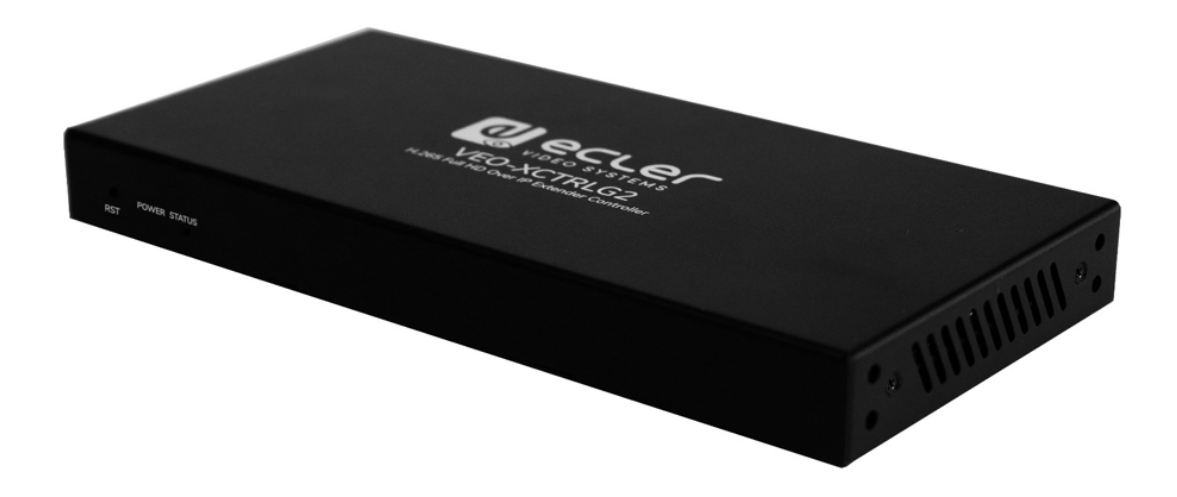

# **MANUAL DE USUARIO**

**[PRECAUCIONES](#page-2-0)**

**PRECAUCIONES** 

CONTENIDO

**[DESCRIPCIÓN y CARACTERÍSTICAS](#page-4-0)**

**[INSTALACIÓN y CONEXIONES](#page-6-0)**

**[PUESTA EN MARCHA y FUNCIONAMIENTO](#page-13-0)**

PUESTA EN MARCHA Y<br>FUNCIONAMIENTO

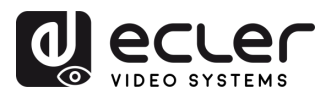

ń

PRECAUCIONES CONTENIDO

DESCRIPCIÓN y INSTALACIÓN y<br>CARACTERÍSTICAS CONEXIONES

PUESTA EN MARCHA Y<br>FUNCIONAMIENTO

**FUNCIONES**<br>PANELES

INFORMACIÓN<br>TÉCNICA

# ÍNDICE

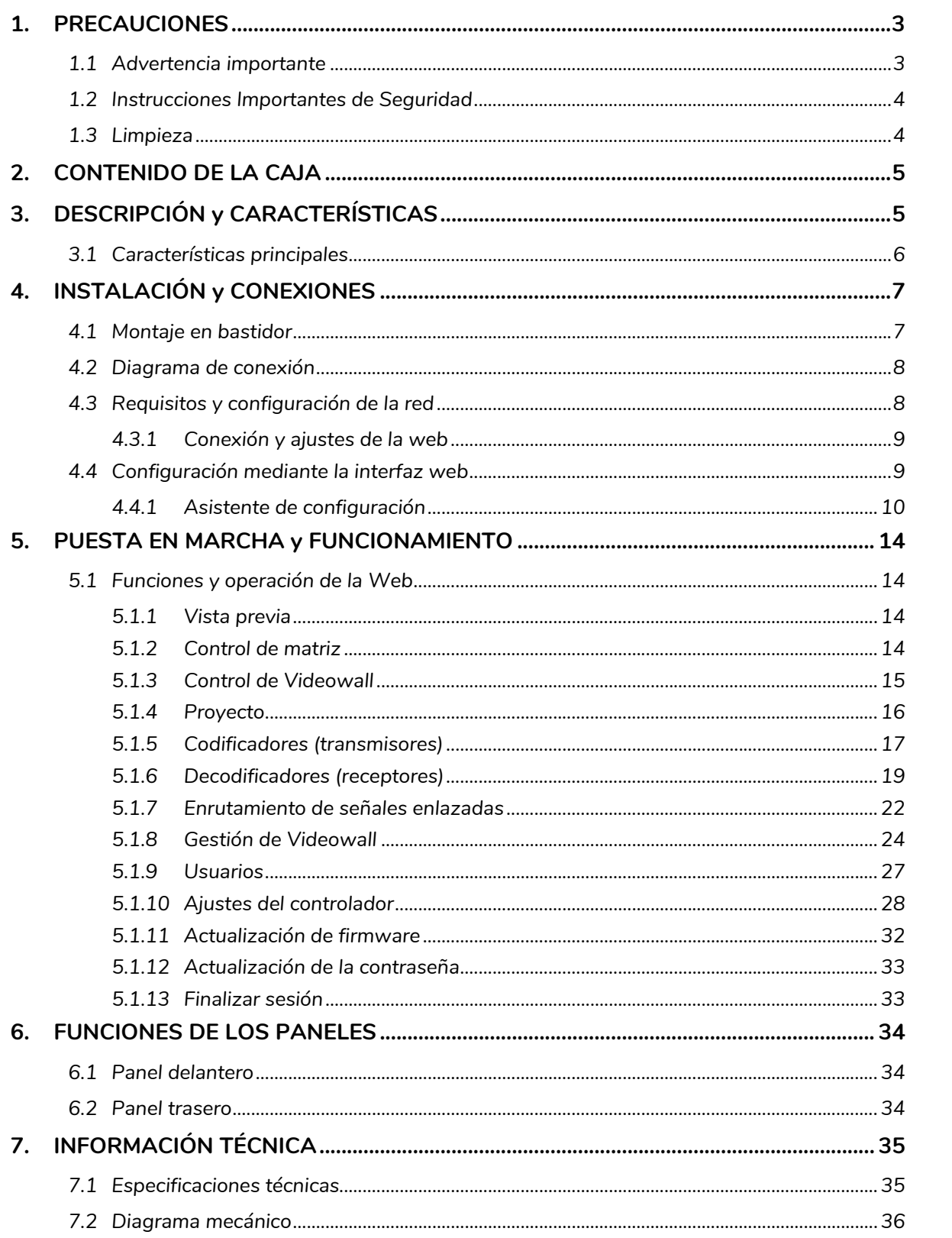

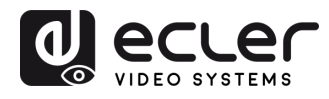

# <span id="page-2-1"></span><span id="page-2-0"></span>**1. PRECAUCIONES**

#### 1.1 ADVERTENCIA IMPORTANTE

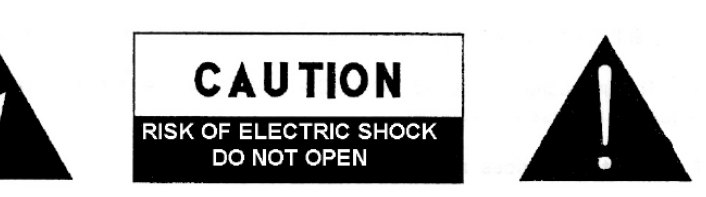

**WARNING: SHOCK HAZARD - DO NOT OPEN** AVIS: RISQUE DE CHOC ÉLECTRIQUE - NE PAS OUVRIR

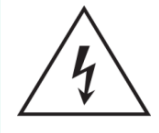

El símbolo del relámpago con una flecha en la punta y dentro de un triángulo equilátero, tiene el propósito de alertar al usuario de la presencia de un voltaje peligroso y sin aislar dentro del aparato, y de una magnitud tal que puede constituir riesgo de descarga eléctrica para las personas.

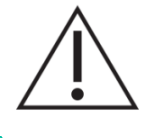

El símbolo de exclamación dentro de un triángulo equilátero tiene el propósito de alertar al usuario de la presencia de instrucciones importantes sobre la operación y mantenimiento en la información que viene con el producto.

ADVERTENCIA (Si se aplica): Los terminales marcados con el símbolo "<sup>5</sup> "pueden ser de suficiente magnitud como para constituir un riesgo de descarga eléctrica. El cableado externo conectado a los terminales requiere ser instalado por personal cualificado o el uso de cables ya confeccionados.

**ADVERTENCIA**: para prevenir choques eléctricos o riesgo de incendios, no exponer este equipo a la lluvia o la humedad.

**ADVERTENCIA:** Aparato con construcción de tipo Clase I debe ser conectado a través de un enchufe con protección de tierra.

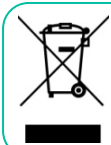

**ADVERTENCIA**: Este producto no ha de ser desechado bajo ningún concepto como residuo urbano no seleccionado. Acuda al centro de tratamiento de residuos eléctricos y electrónicos más cercano.

**Este equipo ha sido testado y se ha comprobado que cumple con los límites de un dispositivo digital de Clase A, de acuerdo con la sección 15 de las normas de la FCC.** Estos límites están diseñados para proporcionar una protección razonable contra las interferencias perjudiciales cuando el equipo se utiliza en un entorno comercial. Este equipo genera, utiliza y puede irradiar energía de radiofrecuencia y, si no se instala y utiliza de acuerdo con el manual de instrucciones, puede causar interferencias perjudiciales en las comunicaciones por radio. El funcionamiento de este equipo en una zona residencial puede causar interferencias perjudiciales, en cuyo caso el usuario deberá corregir las interferencias a su cargo.

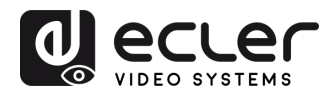

#### 1.2 INSTRUCCIONES IMPORTANTES DE SEGURIDAD

- <span id="page-3-0"></span>**1.** Lea estas instrucciones.
- **2.** Guarde estas instrucciones.
- **3.** Preste atención a todas las advertencias.
- **4.** Siga todas las instrucciones.
- **5.** No utilice este aparato cerca del agua.
- **6.** Límpielo solamente con un paño seco.
- **7.** No bloquee ninguna abertura para ventilación. Instálelo de acuerdo con las instrucciones del fabricante.
- **8.** No lo instale cerca de fuentes de calor como radiadores, estufas u otros aparatos que produzcan calor, incluidos amplificadores.
- **9.** No elimine el propósito de seguridad del cable de corriente polarizado o con conexión de tierra. Un cable polarizado tiene dos bornes, uno más ancho que el otro. Un enchufe con conexión a tierra tiene dos bornes y un tercer borne conectado a tierra. Este tercer borne está previsto para su seguridad. Si el cable proporcionado no entra en su enchufe, consulte con un técnico electricista para reemplazar ese enchufe obsoleto.
- **10.** Proteja el cable eléctrico de ser aplastado, en especial en la zona de los conectores, los receptáculos de los mismos y en el punto en el que el cable sale del aparato.
- **11.** Utilice solamente los accesorios especificados por el fabricante.
- **12.** Desconecte el aparato durante las tormentas eléctricas o cuando no lo vaya a usar durante periodos largos de tiempo.
- **13.** Para cualquier reparación, póngase en contacto con un servicio técnico cualificado. La reparación es necesaria cuando el aparato no funciona con normalidad o ha sido dañado por cualquier motivo, ya sea porque el cable o el enchufe estén dañados, porque se hayan derramado líquidos o hayan caído objetos dentro del aparato, o porque el aparato haya sido expuesto a la lluvia o se haya caído.
- **14.** Desconexión de la red: apagando el interruptor de POWER todas las funciones e indicadores del amplificador se pararán, pero la completa desconexión del aparato se consigue desconectando el cable de red de su conector. Por esta razón, éste siempre debe tener fácil acceso.
- **15.** El equipo se conecta a un enchufe con protección de tierra a través del cable de alimentación.
- **16.** Parte del etiquetaje del producto está ubicado en la base del mismo.
- **17.** Este aparato no debe ser expuesto a goteo o salpicaduras ni tampoco debe colocarse ningún elemento lleno de agua, tales como jarrones encima del aparato.

#### 1.3 LIMPIEZA

<span id="page-3-1"></span>**Para limpiar el aparato, utilice únicamente un paño suave y seco o ligeramente humedecido con agua y un detergente líquido neutro, luego séquelo con un paño limpio. Asegúrese de que nunca entre agua en el aparato a través de ningún orificio. No utilice nunca alcohol, bencina, disolventes o sustancias abrasivas.**

**NEEC AUDIO BARCELONA, S.L.** declina cualquier responsabilidad por los daños que puedan ocasionarse a personas, animales u objetos por el no cumplimiento de las advertencias anteriores.

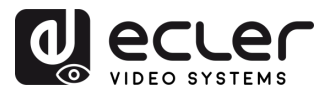

# <span id="page-4-0"></span>**¡Le agradecemos la confianza que ha depositado en nosotros al elegir nuestro equipo Ecler VEO-XCTRLG2!**

Para conseguir la máxima operatividad y rendimiento es **MUY IMPORTANTE,** antes de su conexión, leer detenidamente y tener muy presentes las consideraciones que en este manual se especifican.

Para garantizar un funcionamiento óptimo de este aparato recomendamos que su mantenimiento sea llevado a cabo por nuestros Servicios Técnicos autorizados.

**Todos los productos ECLER disponen de garantía,** por favor consulte e[n www.ecler.com](https://www.ecler.com/es/soporte-y-comunidad/condiciones-de-garantia/) o en la tarjeta de garantía incluida con este aparato para conocer el periodo de validez y sus condiciones.

# <span id="page-4-1"></span>**2. CONTENIDO DE LA CAJA**

- 1 x controlador de vídeo sobre IP.
- 1 x receptor IR de 20 kHz-60 kHz de 12 V.
- 1 x conector Euroblock de 3 clavijas.
- 1 x conector Euroblock de 6 clavijas.
- 2 x orejetas de montaje.
- 4 x tornillos de máquina (KM3\*6).
- 1 x adaptador de potencia con bloqueo de 12 V/1 A.
- 1 x Guía de ayuda para los primeros pasos.
- <span id="page-4-2"></span>1 x tarjeta de garantía.

# **3. DESCRIPCIÓN y CARACTERÍSTICAS**

**VEO-XCTRLG2** es un módulo controlador que permite al usuario gestionar y operar VEO-XTI1CG2 y VEO-XRI1CG2 en grandes sistemas multipunto a multipunto. Tiene dos puertos LAN, permitiendo de este modo la recepción de redes independientes de control y vídeo. VEO-XCTRLG2 ofrece una interfaz web exclusiva con asistente de configuración, control de matriz, creación y funcionamiento inteligente de videowall, selección de fuentes mediante la funcionalidad intuitiva de arrastrar y soltar, previsualización de vídeo y comandos de control TCP y RS-232 y también admite la función POE, que lo convierten en una avanzada herramienta de gestión para todo tipo de instalaciones AV sobre IP.

**INFORMACIÓN**<br>TÉCNICA

n

PRECAUCIONES CONTENIDO

DESCRIPCIÓN y<br>CARACTERÍSTICAS

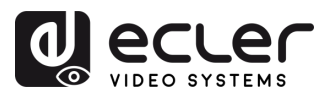

n

PRECAUCIONES CONTENIDO

**DESCRIPCIÓN y<br>CARACTERÍSTICAS** 

INSTALACIÓN y<br>CONEXIONES

PUESTA EN MARCHA Y<br>FUNCIONAMIENTO

**FUNCIONES**<br>PANELES

**INFORMACIÓN**<br>TÉCNICA

### <span id="page-5-0"></span>3.1 CARACTERÍSTICAS PRINCIPALES

- Creación de proyectos, control y gestión del sistema de forma fácil e intuitiva.
- Asistente de configuración para asignar fácilmente dispositivos a un proyecto, con configuraciones automáticas de DHCP y de IP manuales.
- Seguridad HTTPS, SSH, SFTP compatible.
- Interfaz de control WebGUI incorporada, compatible con la funcionalidad intuitiva de arrastrar y soltar.
- Admite previsualización de imágenes.
- Admite vídeo, audio, RS-232, control y gestión del sistema distribuido.
- Dos puertos LAN exclusivos para redes de control y vídeo independientes.
- Admite control de puertos TCP y RS-232 y control centralizado de terceros.
- Múltiples circuitos de protección. Diseño ESD y protección contra descargas.
- Diseño de sistema fiable, que garantiza un trabajo seguro y estable 7\*24 horas.
- Funcionalidad PoE.

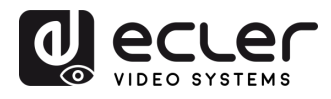

# <span id="page-6-0"></span>**4. INSTALACIÓN y CONEXIONES**

#### <span id="page-6-1"></span>4.1 MONTAJE EN BASTIDOR

Este producto puede **montarse en un bastidor estándar**.

**1.** Apile dos productos uno encima del otro. A continuación, utilice los tornillos incluidos para fijar dos orejetas de montaje 1U en los productos.

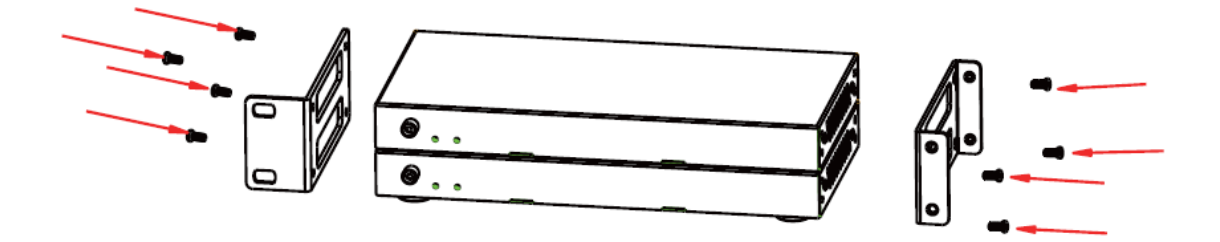

**2.** Coloque dos pares de productos juntos utilizando los tornillos suministrados.

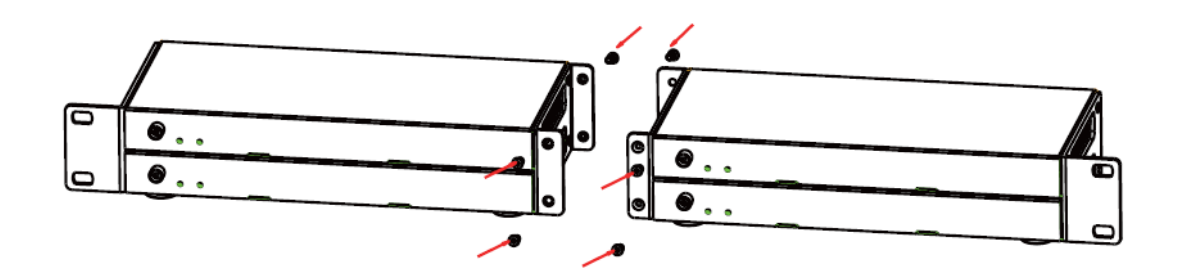

**3.** Fije tornillos entre cada par para montar los cuatro productos juntos.

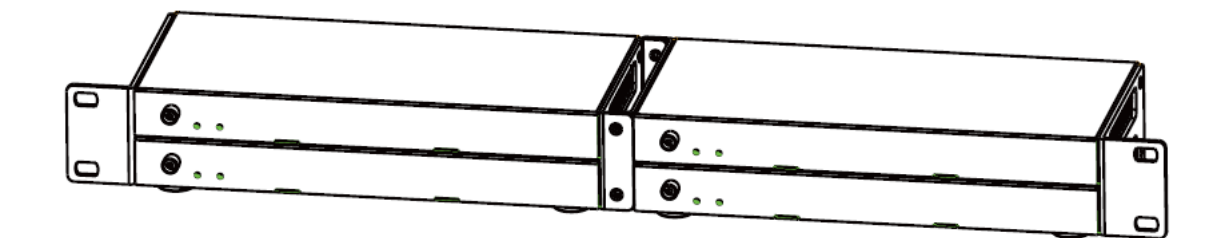

n

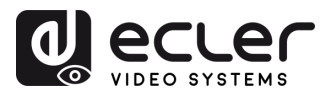

#### <span id="page-7-0"></span>4.2 DIAGRAMA DE CONEXIÓN

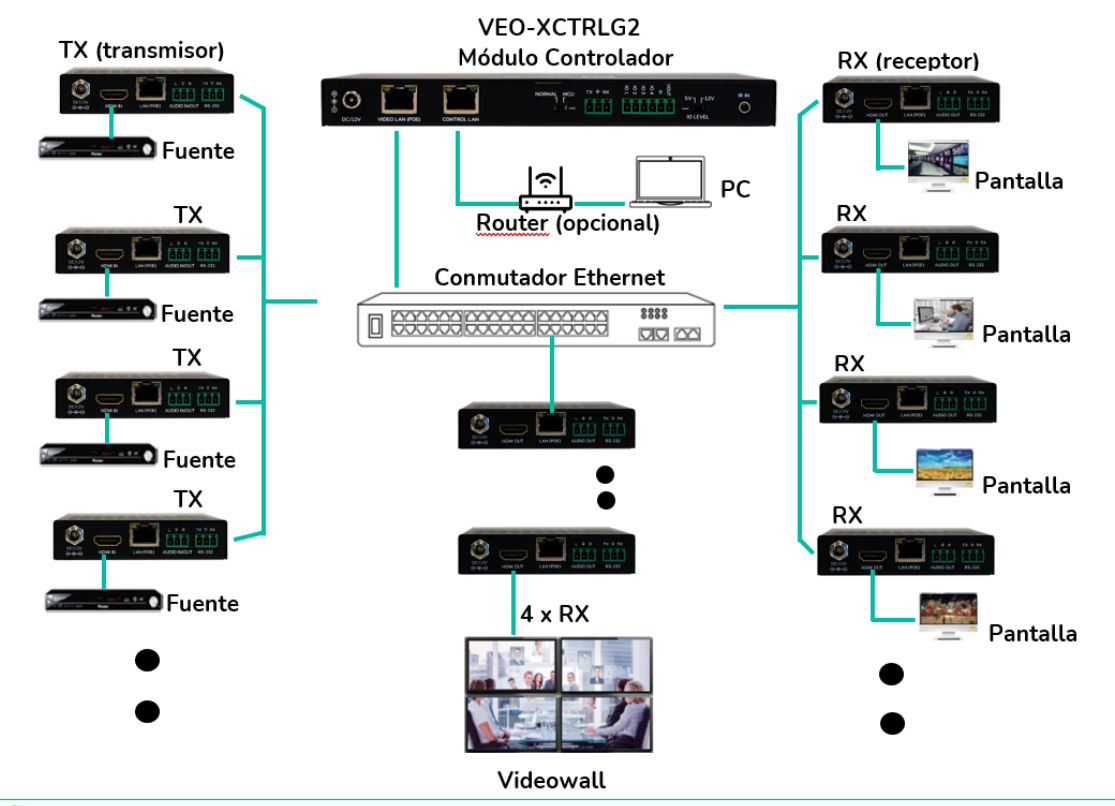

En una **configuración típica**, los dispositivos se conectan de la siguiente manera:

**Cuando el conmutador de red no es compatible con PoE**, entonces VEO-XTI1CG2, VEO-XRI1CG2 y VEO-XCTRLG2 deberían ser alimentados por el adaptador de potencia de DC incluido.

# <span id="page-7-1"></span>4.3 REQUISITOS Y CONFIGURACIÓN DE LA RED

VEO-XCTRLG2 no está limitado a ciertas marcas de hardware de red, pero la **red debe admitir las siguientes características**:

- Tipo de conmutador de red gestionado de capa 3.
- Permite y es compatible con el IGMP snooping y el filtrado de multidifusión adecuado.

Para **evitar fallos de funcionamiento, interferencias o caídas en el rendimiento de la señal** debido a los requisitos de ancho de banda de otros productos de red o al diseño de la red, se recomienda encarecidamente **consultar con el personal informático de la red elegida cómo configurar correctamente los productos multidifusión conectados al conmutador de red local.**

Una de las ventajas en el uso de VEO-XCTRLG2 es la **posibilidad de separar la Red de Vídeo de la Red de Control.** De este modo, el tráfico de multidifusión coherente generado por los extensores de vídeo sobre IP puede aislarse del tráfico de control generado por el sistema de control integrado o por terceros. Podemos pensar en el VEO-XCTRLG2 **como en una pasarela entre la red de control y la red de vídeo.**

PRECAUCIONES CONTENIDO

**DESCRIPCIÓN y<br>CARACTERÍSTICAS** 

**INSTALACIÓN y**<br>CONEXIONES

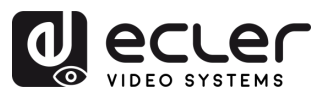

#### <span id="page-8-0"></span>4.3.1 CONEXIÓN Y AJUSTES DE LA WEB

La **dirección IP por defecto del VEO-XCTRLG2 para su puerto de control es 192.168.0.225 si no hay un servidor DHCP en el sistema.**

**Una vez conectado un VEO-XCTRLG2 a una red con otros VEO-XTI1CG2 y VEO-XRI1CG2, el controlador actuará como gestor de la red y asignará automáticamente direcciones a los distintos dispositivos.**

#### <span id="page-8-1"></span>4.4 CONFIGURACIÓN MEDIANTE LA INTERFAZ WEB

VEO-XCTRLG2 se **puede configurar a través de su propia interfaz web incorporada** a la que se puede acceder a través de los **dos métodos** siguientes:

- **escribiendo la dirección IP elegida o la dirección IP por defecto del dispositivo** (192.168.0.225 si no se utiliza servidor DHCP) en la pestaña de búsqueda del navegador web;
- **escribiendo la URL «controller.local»** (esta etiqueta puede personalizarse. Para obtener más detalles, [consulte el capítulo «Ajustes del controlador»](#page-27-0).

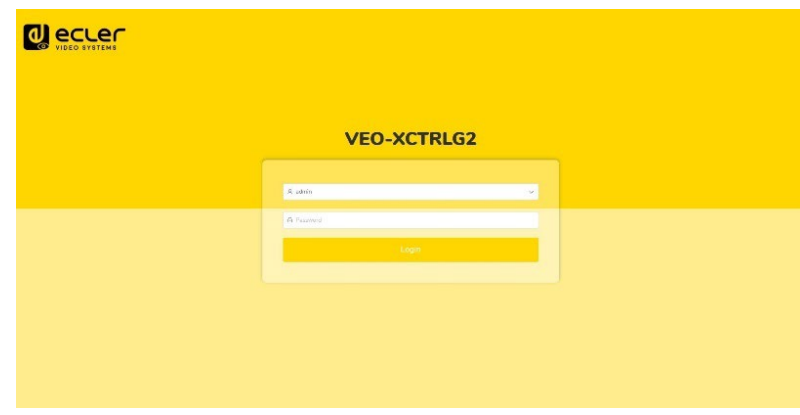

Las **credenciales por defecto** para iniciar sesión son:

- **Username (Nombre de usuario**): admin
- **Password (Contraseña):** 1234

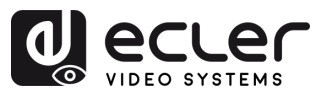

#### <span id="page-9-0"></span>4.4.1 ASISTENTE DE CONFIGURACIÓN

Una vez iniciada la sesión, **si no existe ningún proyecto, aparecerá este mensaje para ayudar al usuario a configurar el sistema** mediante el procedimiento del asistente.

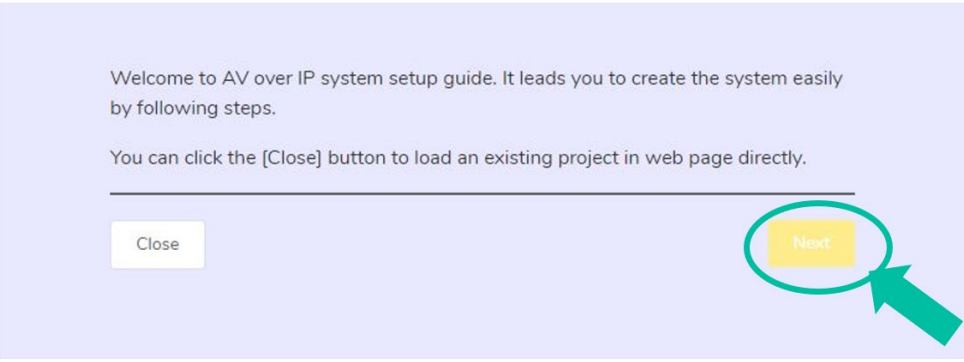

A continuación, **haga clic en «Next» (Siguiente)** para avanzar hasta la página siguiente.

Si el sistema ya se ha configurado previamente, al hacer clic en «Close» (Cerrar), el usuario accederá directamente a la página de control del sistema.

#### 4.4.1.1 GESTIONADO AUTOMÁTICAMENTE POR LA CAJA DEL CONTROLADOR

Seleccione esta opción «Automatically managed by Controller Box» y, una vez seleccionados los ajustes de gestión de direcciones IP, **el controlador procederá a buscar dispositivos en la red de VÍDEO.**

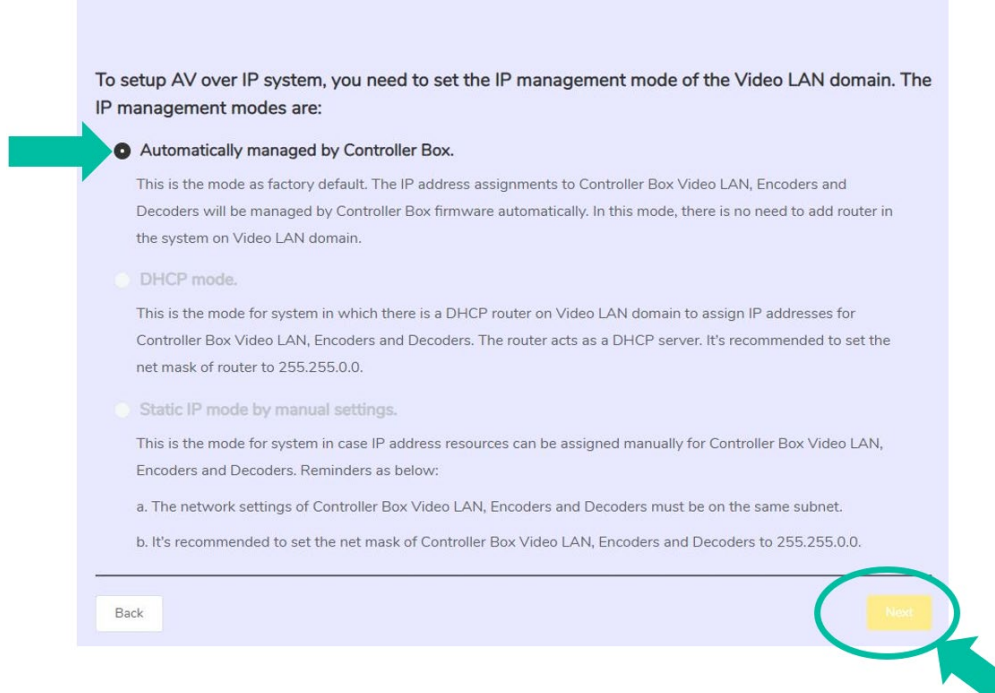

A continuación, **haga clic en «Next» (Siguiente)** para avanzar hasta la página siguiente.

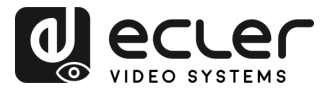

Entonces será **posible decidir si se añaden todos los dispositivos conectados al nuevo proyecto (instalación totalmente nueva) o si se añaden de forma selectiva en caso de cambios en un sistema existente.**

**1. Si selecciona «Automatically add Encoders and Decoders to Project» (Añadir automáticamente codificadores y decodificadores al proyecto) y hace clic en el botón «Explorar**», entrará en la página del proyecto.

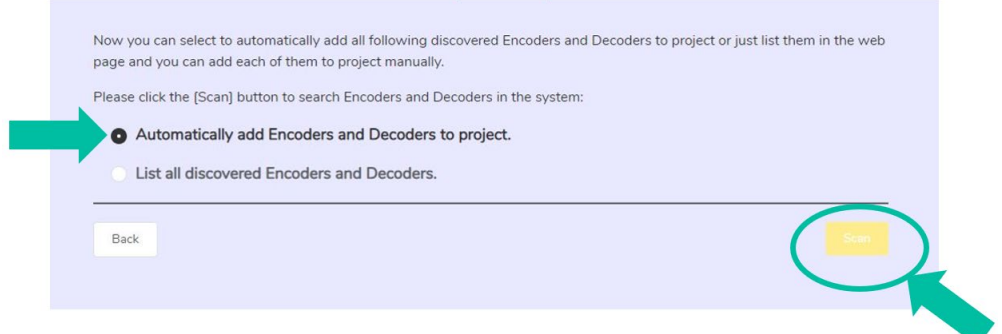

Todos los **dispositivos conectados aparecerán en la lista de dispositivos actuales.**

A continuación, **haga clic en «Stop Scan & Auto Assign» (Detener exploración y asignación automática) para detener la búsqueda**.

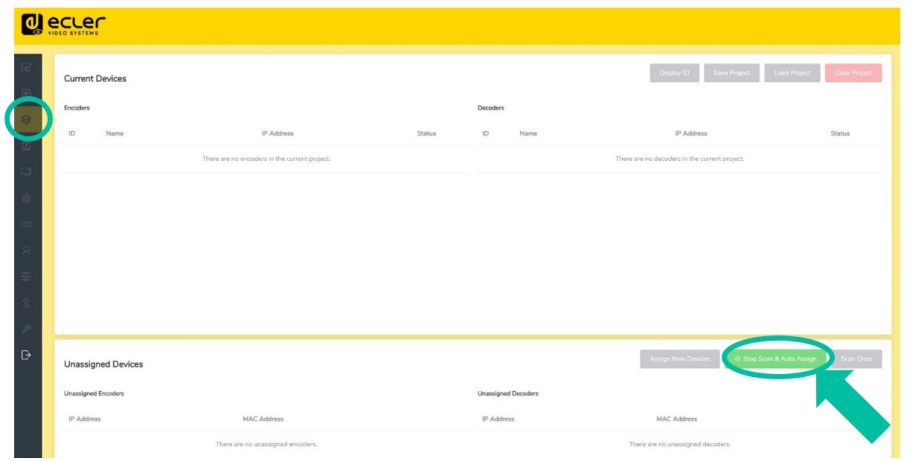

**2. Si selecciona «List all discovered Encoders and Decoders**» **(Enumerar todos los codificadores y decodificadores descubiertos)** en las ventanas del asistente y **hace clic en el botón «Scan» (Explorar)** para acceder a la página del proyecto, todos los dispositivos conectados aparecerán en la lista de dispositivos sin asignar.

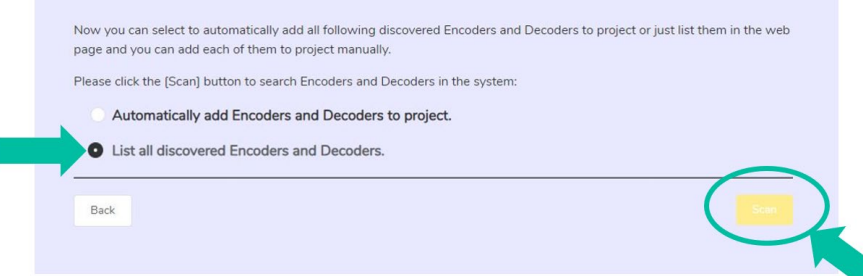

n

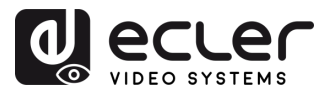

**Haga clic en «Stop Scan» (Detener exploración) para detener la búsqueda**. **A continuación, los botones «Add All» (Añadir todos) y «Add» (Añadir)** situados detrás de los transmisores o receptores no asignados y estos **pasarán a estar operativos.**

En este momento, puede **hacer clic en el botón «Add» (Añadir)** situado detrás de cada transmisor o receptor no registrado **para añadir el dispositivo al proyecto de uno en uno o hacer clic en el botón «Add All» (Añadir todos) para añadir todos los transmisores o receptores al proyecto**.

Los **transmisores y receptores** que se hayan añadido al proyecto **aparecerán en la lista de dispositivos actuales.**

#### 4.4.1.2 MODO DHCP

El procedimiento es idéntico al anterior, con la única diferencia de que en este caso **las direcciones IP son asignadas por un servidor DHCP**.

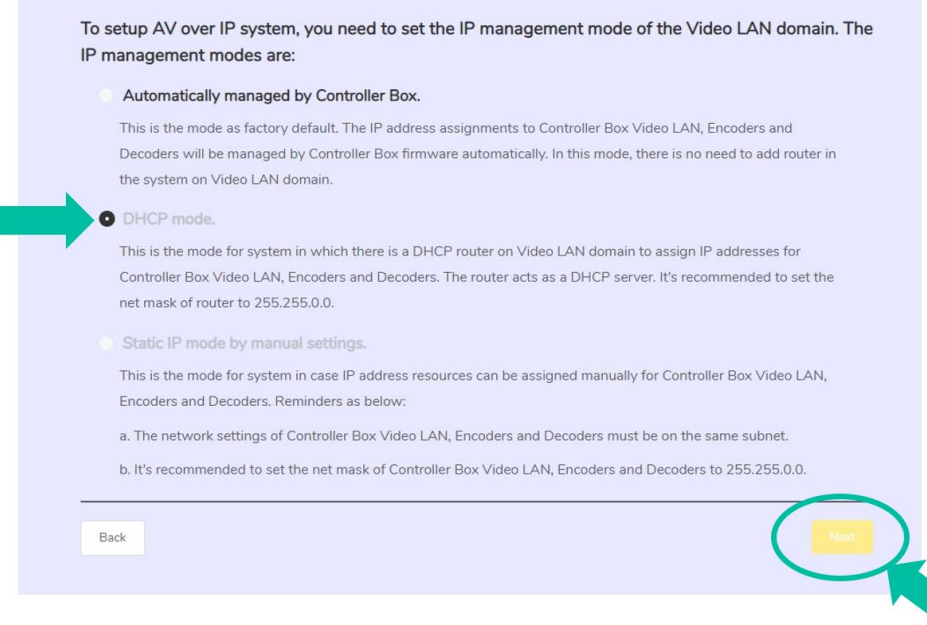

No será necesario configurar **los ajustes del puerto LAN de vídeo de la** caja del controlador del **VEO-XCTRLG2** en modo automático o DHCP, ya que **el controlador los configurará automáticamente**.

П

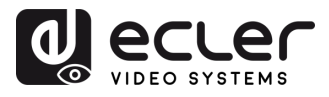

#### 4.4.1.3 MODO IP ESTÁTICA MEDIANTE AJUSTES MANUALES

**1.** Seleccione la opción **«Static IP Mode by manual settings»** para introducir manualmente la dirección IP.

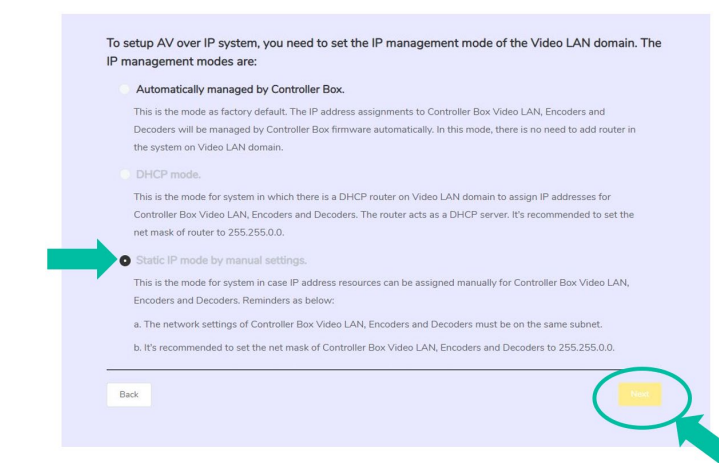

**2.** Pulse «Next» (Siguiente) y, a continuación, establezca manualmente la dirección IP, la máscara de subred y la pasarela de la LAN de vídeo y entonces pulse Siguiente.

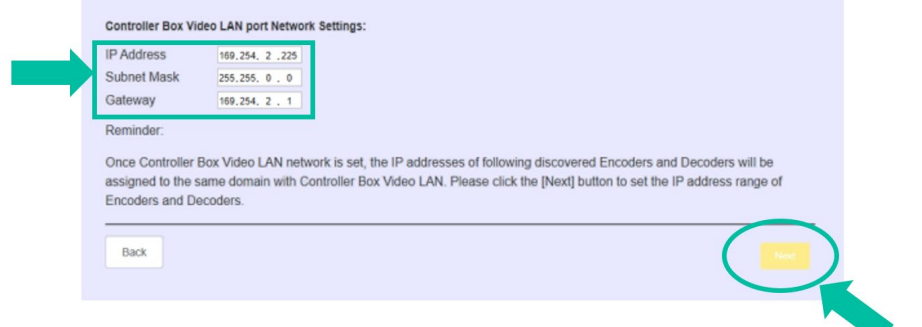

**Es especialmente recomendable utilizar un dominio de red IP diferente del puerto LAN de control.**

**3.** Cuando el progreso alcance el 100 %, introduzca la interfaz tal y como se muestra en la figura siguiente.

En esta interfaz, puede **establecer el rango de direcciones IP de los transmisores y receptores**. Una vez completada la configuración, **haga clic en el botón «Next» (Siguiente)** y el resto de los pasos son los mismos que en el primer modo «Gestionado automáticamente por la caja del controlador».

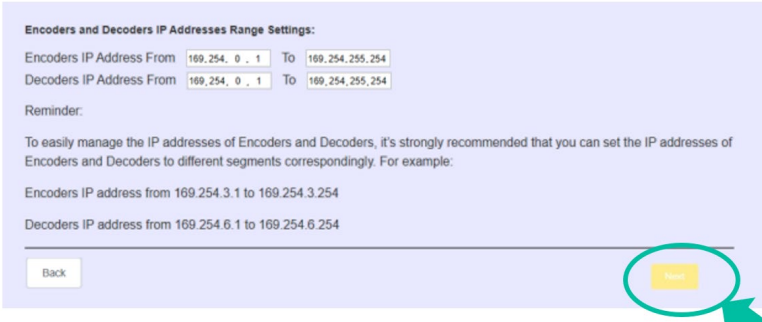

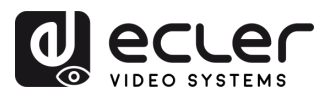

## <span id="page-13-0"></span>**5. PUESTA EN MARCHA y FUNCIONAMIENTO**

#### <span id="page-13-1"></span>5.1 FUNCIONES Y OPERACIÓN DE LA WEB

Una vez configurado el VEO-XCTRLG2 y asignados los dispositivos VEO-XTI1CG2 y VEO-XRI1CG2 conectados a la red a un proyecto determinado, los **siguientes menús de la página de ajustes de la web permitirán al usuario gestionar y operar diferentes aspectos y funcionalidades relativos a la operación del transmisor y receptor tal y como se explica en los siguientes capítulos.**

#### <span id="page-13-2"></span>5.1.1 VISTA PREVIA

En esta página, el usuario puede **seleccionar y previsualizar el contenido de vídeo de un determinado transmisor o receptor colocado en el** sistema haciendo clic en la lista desplegable de la derecha y eligiendo el dispositivo que desea visualizar.

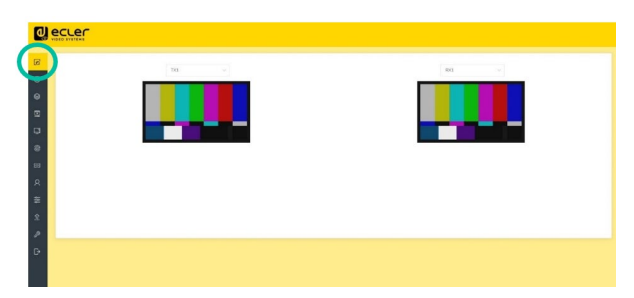

#### <span id="page-13-3"></span>5.1.2 CONTROL DE MATRIZ

- **1. Encoders (Codificadores):** Muestra todos los transmisores actuales. El texto de la figura es el nombre del dispositivo.
- **2. Decoders (Decodificadores):** Muestra todos los receptores actuales. El texto de la primera línea es el nombre del receptor, y el texto de la segunda línea se refiere al transmisor de donde procede el recurso de señal.

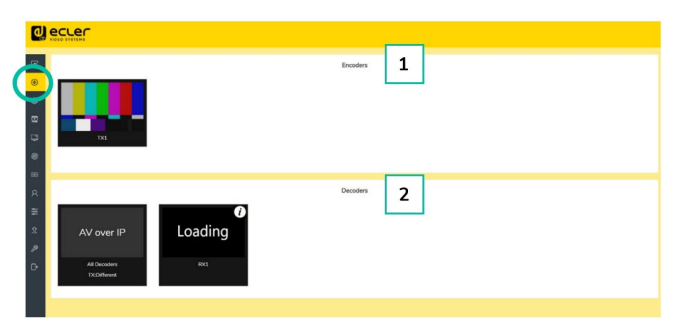

Si hay una **imagen en un transmisor**, **significa que se puede arrastrar el codificador**. Como se muestra en la figura anterior, **si se arrastra un codificador al lugar donde señala la flecha roja, todos los receptores compartirán el mismo** recurso de **señal** de este **transmisor**; si **se arrastra un transmisor al lugar donde señala la flecha azul, sólo el receptor indicado podrá recibir señales de este transmisor**.

Si un **transmisor muestra «No Signal**» (**Sin señal)**, significa que **no puede ser arrastrado**.

n

PRECAUCIONES CONTENIDO

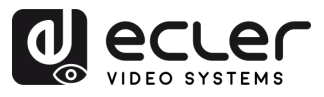

#### <span id="page-14-0"></span>5.1.3 CONTROL DE VIDEOWALL

En esta página, el usuario puede **seleccionar diferentes videowalls (paredes de vídeo) y**  configuraciones que se hayan establecido en la página «Gestión de videowalls» (consulte [el capítulo «Gestión de videowalls» para obtener más información\)](#page-23-0) haciendo clic en los cuadros desplegables denominados «Video Wall Selection» (Selección de pared de vídeo) y «Configuration Selection » (Selección de configuración).

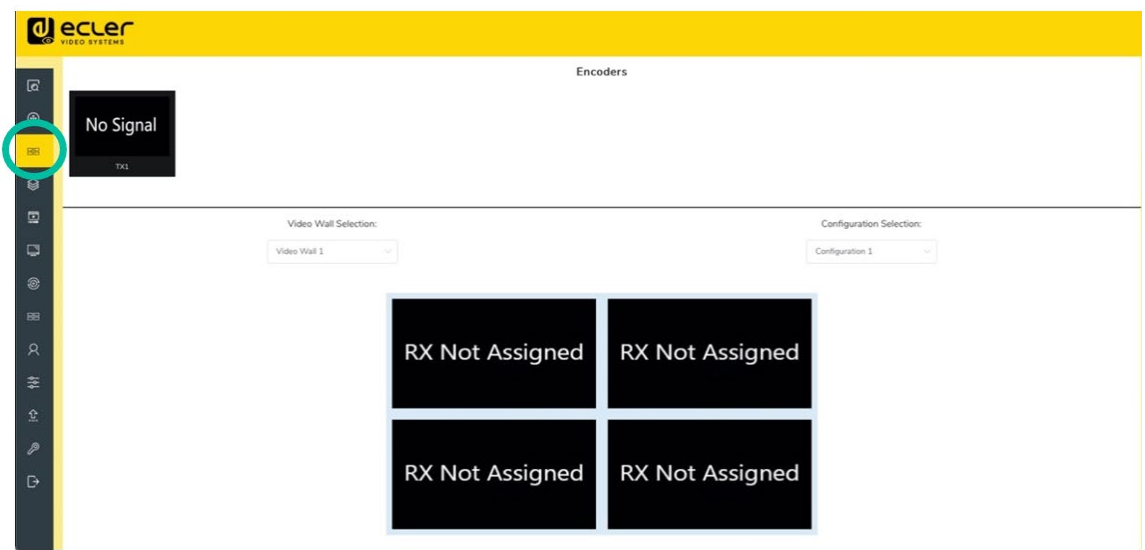

- **Encoders (Codificadores):** Muestra todos los transmisores actuales. El texto de la figura es el nombre del dispositivo.
- **Decoders (Decodificadores)**: Muestra todos los receptores actuales. El texto de la primera línea es el nombre del decodificador, y el texto de la segunda línea se refiere al transmisor de donde procede el recurso de señal.

**Si arrastra los transmisores de la parte superior de la página al videowall, se asignarán al receptor elegido** (y a la pantalla asociada en la composición del videowall).

n

PRECAUCIONES CONTENIDO

DESCRIPCIÓN y<br>CARACTERÍSTICAS

INSTALACIÓN y<br>CONEXIONES

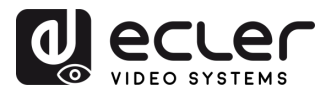

#### <span id="page-15-0"></span>5.1.4 PROYECTO

Esta sección permite al usuario **crear un proyecto**.

- **A. Current Devices )Dispositivos actuales)**: Dispositivos que se han añadido al proyecto actual.
- **B. Unassigned Devices (Dispositivos no asignados)**: Dispositivos no añadidos al proyecto actual.

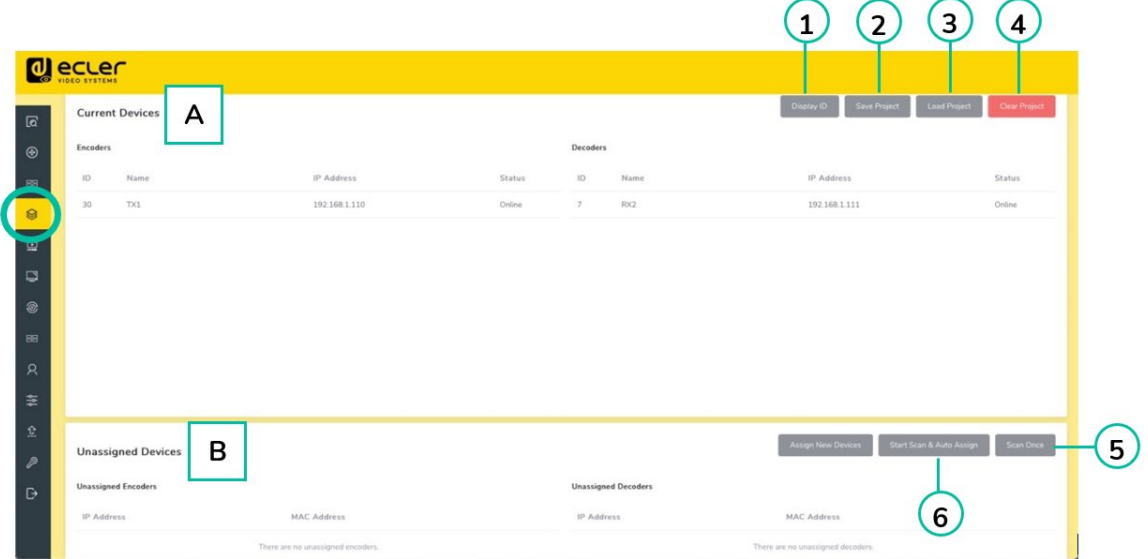

- **1.** Haga clic en **«Display ID»** (**Mostrar ID**) para visualizar el ID o PATRÓN de los receptores.
- **2.** Haga clic en **«Save Project»** (**Guardar proyecto**) para guardar el archivo del proyecto (config\_file.json), de modo que pueda utilizar el proyecto guardado la próxima vez sin necesidad de volver a explorar los dispositivos.
- **3.** Haga clic en **«Load Project»** (**Cargar proyecto**) para cargar el archivo del proyecto (config\_file.json) y recuperar el proyecto guardado.
- **4.** Haga clic en **«Clear Project»** (**Borrar proyecto**) para borrar el proyecto actual y volver a configurar los dispositivos.
- **5.** Haga clic en **«Scan Once» (Explorar)** para buscar dispositivos que no aparezcan en el proyecto actual; haga clic en «Stop Scan» (Detener exploración) para detener la búsqueda.
- **6.** Haga clic en **«Start Scan & Auto Assig» (Iniciar exploración y Configuración)** para buscar nuevos dispositivos automáticamente y añadirlos al proyecto actual.

PRECAUCIONES CONTENIDO

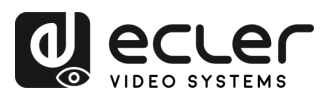

#### <span id="page-16-0"></span>5.1.5 CODIFICADORES (TRANSMISORES)

En esta página, el usuario puede **configurar el transmisor actual** según sea necesario.

- **A. ID**: El ID del dispositivo actual. (Nota: el ID nunca se duplica)
- **B. Name (Nombre)**: El nombre del dispositivo actual. (Nota: el nombre nunca se puede duplicar).
- **C. MAC Address (Dirección MAC):** La dirección MAC del dispositivo actual.
- **D. IP Address (Dirección IP):** La dirección IP del dispositivo actual.
- **E. Firmware**: El número de versión del firmware del dispositivo actual.
- **F. Status (Estado)**: El estado (en línea o fuera de línea) del dispositivo actual.
- **G. EDID**: El EDID del dispositivo actual.
- **H. Audio Selection (Selección de audio)**: La selección de audio del dispositivo actual (analógico o HDMI).

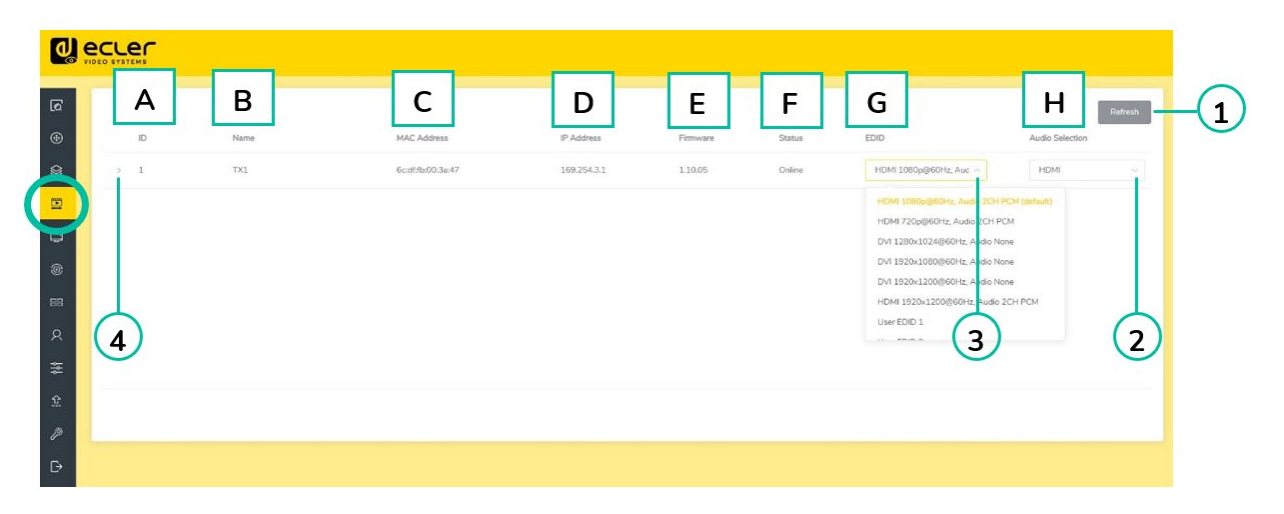

- **1.** Haga clic en **«Refresh»** (**Actualizar**) para actualizar los datos de los codificadores actuales.
- **2.** Haga clic en la **lista desplegable de «Audio Selection»** (**Selección de audio**) para establecer la salida de audio del transmisor actual.
- **3.** Haga clic en la **lista desplegable de «EDID»** para configurar el EDID del transmisor actual.
- **4.** Haga clic en el **icono de flecha situado a la izquierda de la columna «ID» para ver el menú de gestión ampliado** y comprobar la información detallada sobre el transmisor actual y realizar las modificaciones necesarias, tal y como se muestra a continuación.

PRECAUCIONES CONTENIDO

DESCRIPCIÓN y<br>CARACTERÍSTICAS

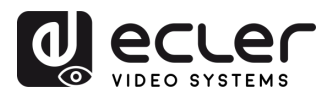

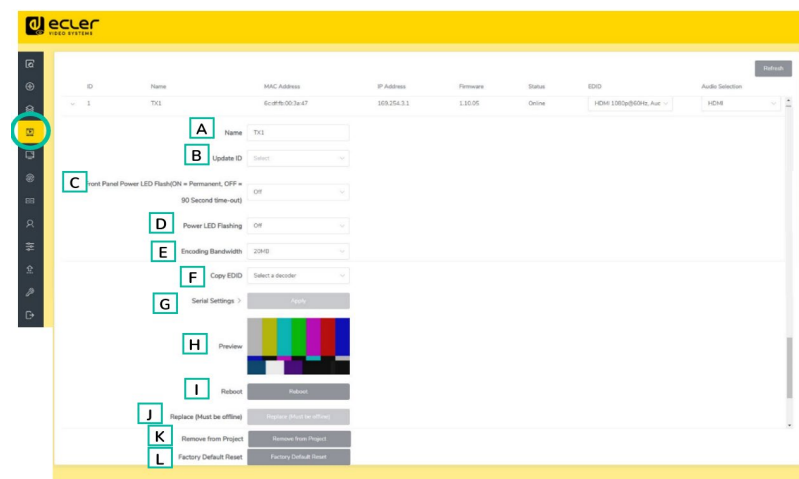

- **A. Name (Nombre)**: El nombre del dispositivo actual. (Nota: el nombre nunca se puede duplicar).
- **B. Update ID (Actualizar ID)**: El ID del dispositivo actual. (Nota: el ID nunca se duplica).
- **C. Front Panel Power LED Flash )Flash LED de encendido del panel delantero):** Este parámetro selecciona el estado de los leds del panel delantero:
	- **ON (Activado)**: Los LED permanecen permanentemente encendidos.
	- **OFF (Desactivado)**: Los LED tienen un tiempo de espera de 90 s, y se apagan.
- **D. Power LED Flashing (El LED de encendido parpadea):** 
	- **ON (Activado)**: El LED de encendido permanece parpadeando permanentemente.
	- **OFF (Desactivado)**: El LED de encendido permanece inmóvil sin parpadear.
	- **ON 90s (Activado durante 90 s):** El LED de encendido parpadea durante 90 s y luego se detiene.
- **E. Encoding Bandwith (Banda de codificació)n**: este parámetro ajusta la calidad de vídeo eligiendo el máximo de datos transmitidos para el flujo principal.
- **F. Copy EDID (Copiar EDID)**: permite al usuario asignar un EDID externo.
- **G. Serial Settings (Ajustes de serie)**: Este submenú permite al usuario configurar los ajustes para una comunicación de serie. El usuario también podrá activar o desactivar el «modo huésped de serie» [Consulte el capítulo «Enrutamiento RS-232»](#page-21-1) para conocer los tipos de transmisión de comandos RS-232 en el sistema.
- **H. Preview (Vista previa):** Esta pantalla muestra una vista previa del contenido de vídeo actual del transmisor seleccionado.
- **I. Reboot (Reiniciar)**: Este parámetro permite al usuario reiniciar el transmisor seleccionado.
- **J. Replace (Sustituir)**: Permite al usuario sustituir un dispositivo desconectado por otro que haya sido configurado de fábrica.
- **K. Remove From Project (Eliminar del proyecto)**: Esta opción permitirá al usuario desasignar el transmisor seleccionado del proyecto actual.
- **L. Factory Defualt Reset (Restablecer la configuración de fábrica)**: Este parámetro permite al usuario restablecer la configuración predeterminada del transmisor seleccionado.

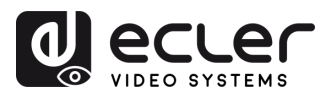

#### <span id="page-18-0"></span>5.1.6 DECODIFICADORES (RECEPTORES)

En esta página, el usuario puede **configurar el receptor actual** según sus necesidades.

- **A. ID**: El ID del dispositivo actual. (Nota: el ID no está duplicado).
- **B. Name (Nombre)**: El nombre del dispositivo actual. (Nota: El nombre no está duplicado).
- **C. MAC Address (Dirección MAC):** La dirección MAC del dispositivo actual.
- **D. IP ADdress (Dirección IP):** La dirección IP del dispositivo actual.
- **E. Firmware**: La versión de firmware del dispositivo actual.
- **F. Status (Estado)**: El estado (en línea o fuera de línea) del dispositivo actual.
- **G. Source (Fuente):** La fuente de señal (transmisor) del dispositivo actual.
- **H. Scaler Resolution (Resolución del escarificador)**: La resolución del dispositivo actual.
- **I. Function (Función)**: El modo del dispositivo actual (matriz o videowall).

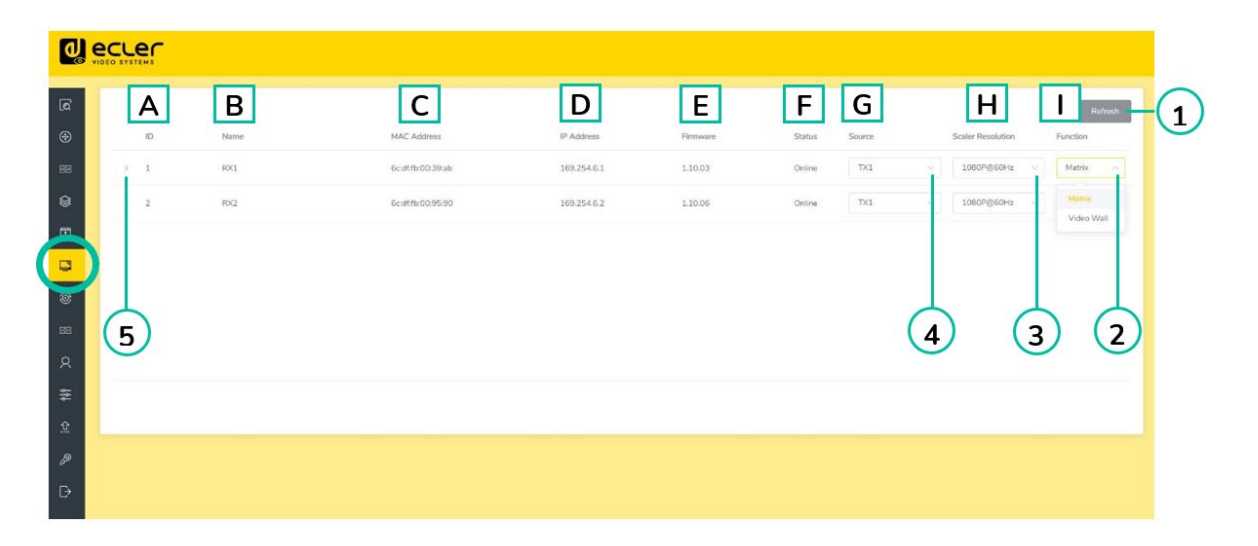

- **1.** Haga clic en **«Refresh»** (**Actualizar)** para actualizar los datos de los receptores actuales.
- **2.** Haga clic en la **lista desplegable de «Function» (Función)** para seleccionar el **modo de receptor actual.**
- **3.** Haga clic en la **lista desplegable de «Scaler Resolution» (Resolución del escarificador)** para seleccionar la resolución actual del receptor.
- **4.** Haga clic en la **lista desplegable de «Source»** (**Fuente)** para seleccionar la fuente de señal del receptor actual.
- **5.** Haga clic en el **icono de flecha situado a la izquierda de la columna «ID» para ver el menú de gestión ampliado** y comprobar la información detallada sobre el receptor actual y realizar las modificaciones necesarias, tal y como se muestra a continuación.

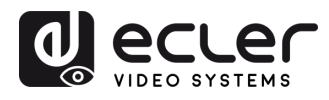

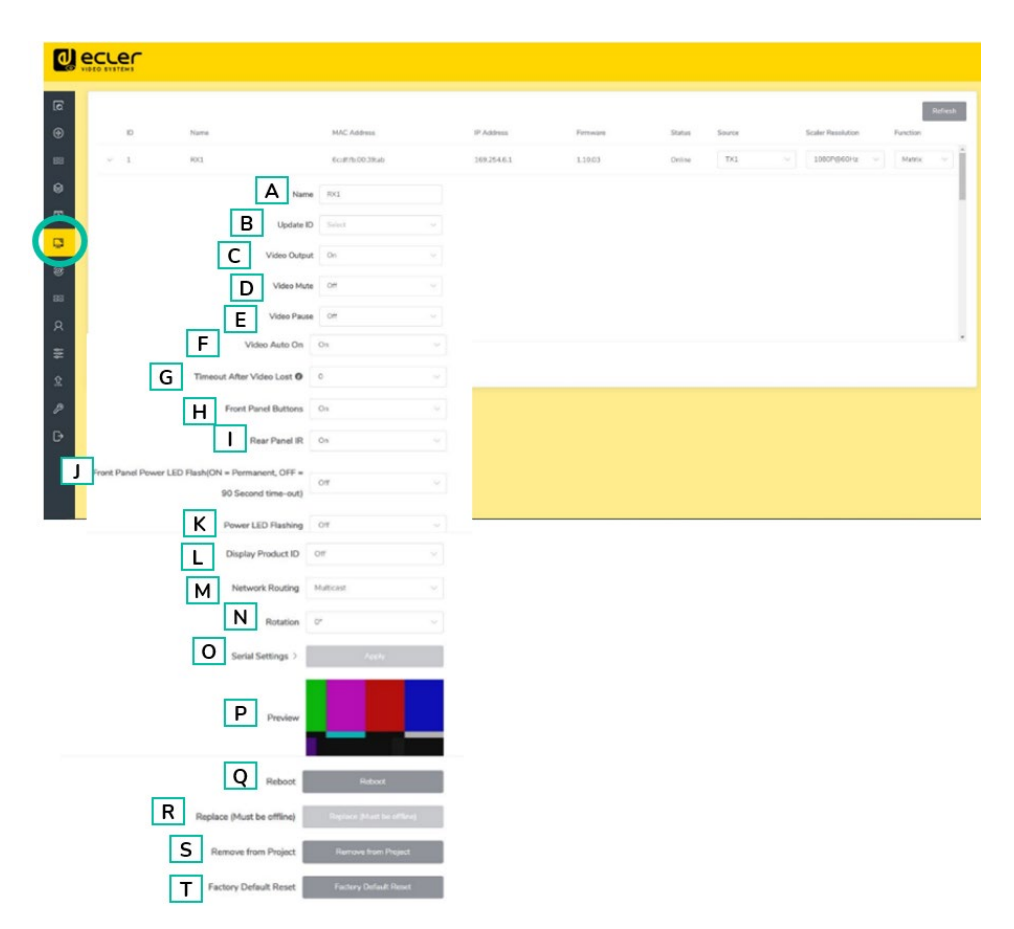

- **A. Name (Nombre)**: El nombre del dispositivo actual. (Nota: el nombre nunca se puede duplicar).
- **B. Update ID (Actualizar ID)**: El ID del dispositivo actual. (Nota: el ID nunca se duplica).
- **C. Video Outupt (Salida de vídeo)**: Este parámetro desactiva la salida HDMI.
- **D. Video Mute (Silenciar vídeo)**: Este parámetro muestra una pantalla negra en lugar del contenido real.
- **E. Video Pause (Pausa de vídeo)**: Este parámetro congela el último fotograma mostrado.
- **F. Video Auto On (Activación automática de vídeo)**: Este parámetro permite encender la señal de vídeo cuando se conecta un nuevo RX.
- **G. Timeout After Video Lost (Tiempo de espera tras pérdida de vídeo)**: Este parámetro apagará la salida HDMI cuando no se detecte señal de vídeo después del período de tiempo elegido (minutos).
- **H. Front Panel Buttons (Botones del panel delantero)**: Este parámetro permite al usuario activar y desactivar los botones del panel delantero.
- **I. Rear Panel IR (Panel IR trasero)**: Este parámetro permite al usuario activar o desactivar el panel IR trasero. (Reservado para futuras actualizaciones).
- **J. Front Panel Power LED Flash (Flash LED de encendido del panel delantero):** Este parámetro selecciona el estado de los leds del panel delantero:
	- **ON (Activado)**: Los LED permanecen permanentemente encendidos.
	- **OFF (Desactivado)**: Los LED tienen un tiempo de espera de 90 s, y se apagan.

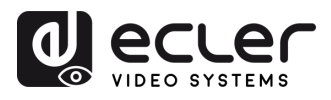

n

PRECAUCIONES CONTENIDO

DESCRIPCIÓN y<br>CARACTERÍSTICAS

INSTALACIÓN y<br>CONEXIONES

PUESTA EN MARCHA Y<br>FUNCIONAMIENTO

**FUNCIONES**<br>PANELES

- **K. Power LED Flashing (El LED de encendido parpadea):** 
	- **ON (Activado)**: El LED de encendido permanece parpadeando permanentemente.
	- **OFF (Desactivado)**: El LED de encendido permanece inmóvil sin parpadear.
	- **ON 90s (Activado durante 90 s):** El LED de encendido parpadea durante 90 s y luego se detiene.
- **L. Display Product ID (Mostrar ID de producto)**: este parámetro muestra el ID de producto actual en la pantalla.
- **M. Network Routing (Enrutamiento de red)**: permite al usuario asignar entre topología de red de unidifusión y multidifusión.
- **N. Rotation (Rotación)**: Este parámetro girará la imagen de salida de 0º a 270º.
- **O. Serial Settings (Ajustes de serie)**: Este submenú permite al usuario configurar los ajustes de la comunicación de serie. El usuario también podrá activar o desactivar el «modo huésped de serie» [Consulte el capítulo «Enrutamiento RS-232»](#page-21-1) para conocer los tipos de transmisión de comandos RS-232 en el sistema.
- **P. Preview (Vista previa):** Esta pantalla muestra una vista previa del contenido de vídeo actual del transmisor seleccionado.
- **Q. Reboot (Reiniciar)**: Este parámetro permite al usuario reiniciar el receptor seleccionado.
- **R. Replace (Sustituir)**: Permite al usuario sustituir un dispositivo desconectado por otro que haya sido configurado de fábrica.
- **S. Remove From Project (Eliminar del proyecto)**: Esta opción permitirá al usuario desasignar el receptor seleccionado del proyecto actual.
- **T. Factory Default Reset (Restablecer la configuración de fábrica)**: Este parámetro permite al usuario restablecer la configuración predeterminada del transmisor seleccionado.

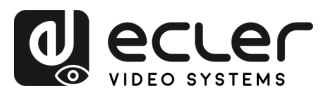

n

PRECAUCIONES CONTENIDO

DESCRIPCIÓN y<br>CARACTERÍSTICAS

<span id="page-21-1"></span>INSTALACIÓN y

PUESTA EN MARCHA Y<br>FUNCIONAMIENTO

**FUNCIONES**<br>PANELES

**INFORMACIÓN<br>TÉCNICA** 

#### <span id="page-21-0"></span>5.1.7 ENRUTAMIENTO DE SEÑALES ENLAZADAS

En esta página, el usuario **puede enrutar independientemente los diferentes tipos de señales entre los dispositivos transmisor y receptor (vídeo/audio, serie),** lo que permite establecer una conexión permanente que se puede utilizar para un enrutamiento bloqueado para algunos dispositivos de origen determinados o un control de ampliación para un sistema de control de terceros.

Cuando el cuadro desplegable muestre **«FOLLOW» (SEGUIR)**, la señal correspondiente procederá del dispositivo transmisor actual.

Por **ejemplo**, haga clic en el cuadro desplegable de vídeo para seleccionar una nueva fuente «Codificador 003» para el receptor 1, tal y como se muestra en la siguiente figura.

Haga clic en «Locked Routing Help» (Ayuda para enrutamiento bloqueado) con el fin de obtener más información.

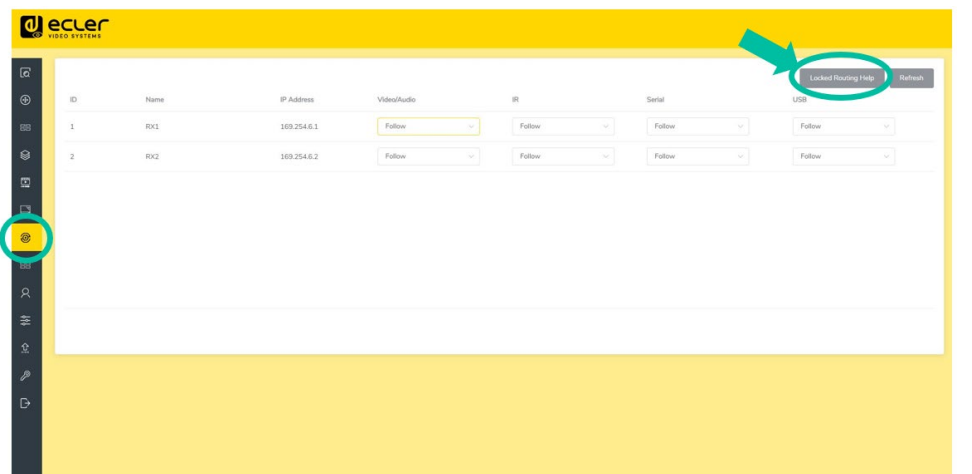

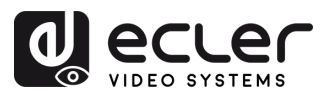

#### 5.1.7.1 ENRUTAMIENTO RS-232

El **«Serial Guest Mode» (modo huésped de serie) se puede activar/desactivar en la página de ajustes de la web del transmisor/receptor**. [Consulte el capítulo «Codificadores](#page-16-0)  [\(transmisores\)»](#page-16-0) o [el capítulo «Decodificadores \(receptores\)»](#page-18-0) para asignar el tipo de enrutamiento RS-232:

• **ON (Activado):** permite enviar la conexión RS-232 de un dispositivo a través de la red IP (IP / comando de entrada RS-232, a comando de salida RS-232), lo que otorgará a los sistemas de control de terceros la capacidad de enviar un comando RS-232 o IP al VEO-XCTRLG2 y un comando RS-232 fuera de un receptor o transmisor como resultado.

Se recomienda activar y desactivar el «modo huésped de serie» cuando sea necesario, ya que los comandos de serie que se envíen al VEO-XCTRLG2 se reenviarán a todos los dispositivos que lo tengan activado. **Cuando el modo huésped de serie está activado, el enrutamiento de señales bloqueadas está desactivado**.

• **OFF (Desactivado):** un enrutamiento fijo estático para distribuir comandos RS-232 bidireccionales entre un conjunto de transmisores y todos los receptores asociados que tengan configurado el enrutamiento fijo. Así, esta conexión de serie permite escenarios de transmisión bidireccional de serie punto a punto, punto a multipunto y multipunto a multipunto.

**Cuando el modo huésped de serie está desactivado, el enrutamiento de señales bloqueadas está activado**.

n

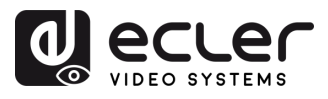

#### <span id="page-23-0"></span>5.1.8 GESTIÓN DE VIDEOWALL

En esta página, el usuario puede **crear y configurar videowall (pared de vídeo)** según sus necesidades.

- **Cada receptor puede colocarse en una parte de un** diseño **de videowall**.
- **Cada sistema puede contener varios videowalls de distintos tamaños**.
- A **cada videowall se le pueden asignar diferentes pantallas y diferentes disposiciones** que van desde 1x2 hasta 9x9.

**El controlador crea y gestiona las configuraciones de videowall y proporciona una interfaz de control simplificada y comandos API** para el sistema de control de terceros.

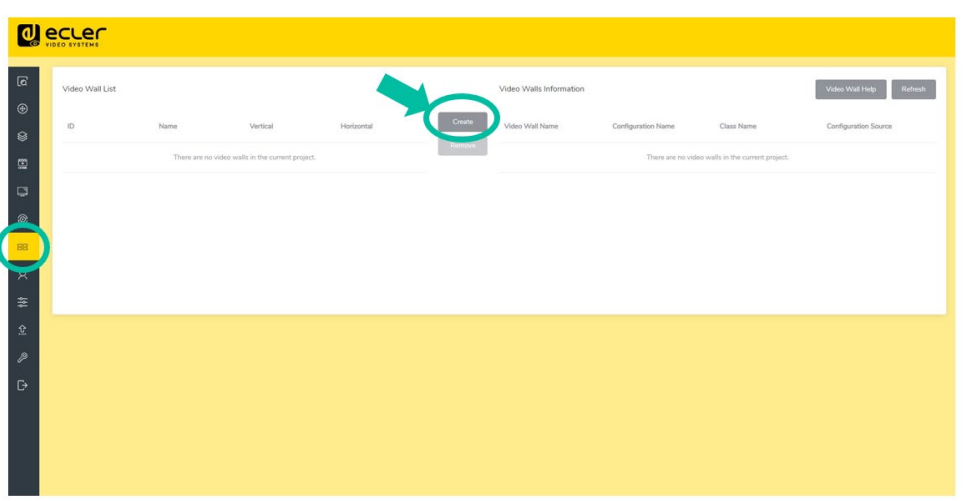

**1. Haga clic en «Create»(Crear)** y aparecerá una ventana emergente como la que se muestra a continuación.

El usuario **puede configurar el ID de videowall, el nombre y los números de panel horizontal y vertical**.

**A continuación, haga clic en «Create»(Crear)**para crear el videowall.

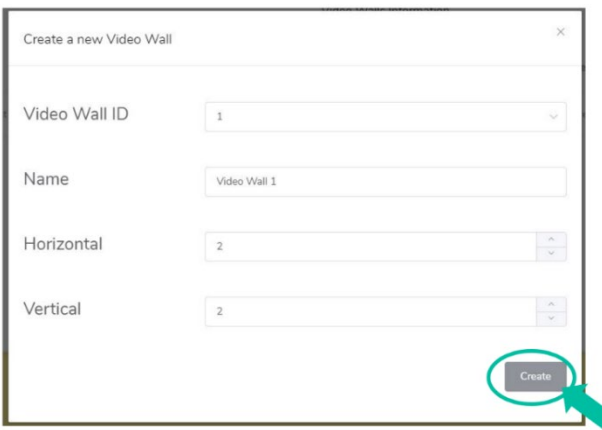

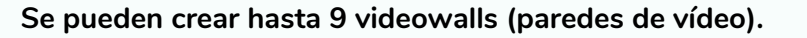

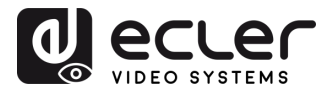

**2. Seleccione el videowall que desea configurar** en la « Video Wall List» (Lista de videowall **) y, a continuación, haga clic en « Assign Decoder»** (**Asignar decodificador**) para acceder a la página de asignación de receptores.

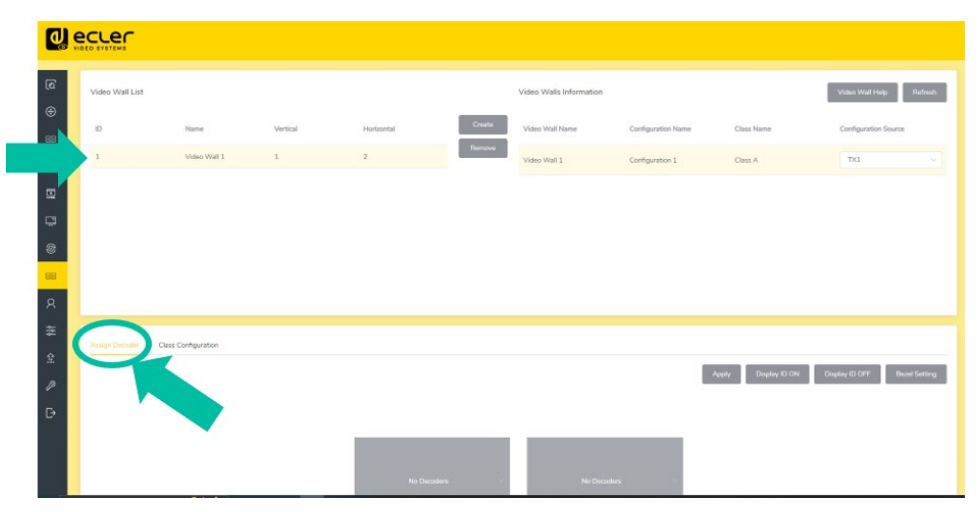

**3. Haga clic en cada pantalla para seleccionar el dispositivo receptor correspondiente** y, a continuación, **haga clic en «Apply» (Aplicar).**

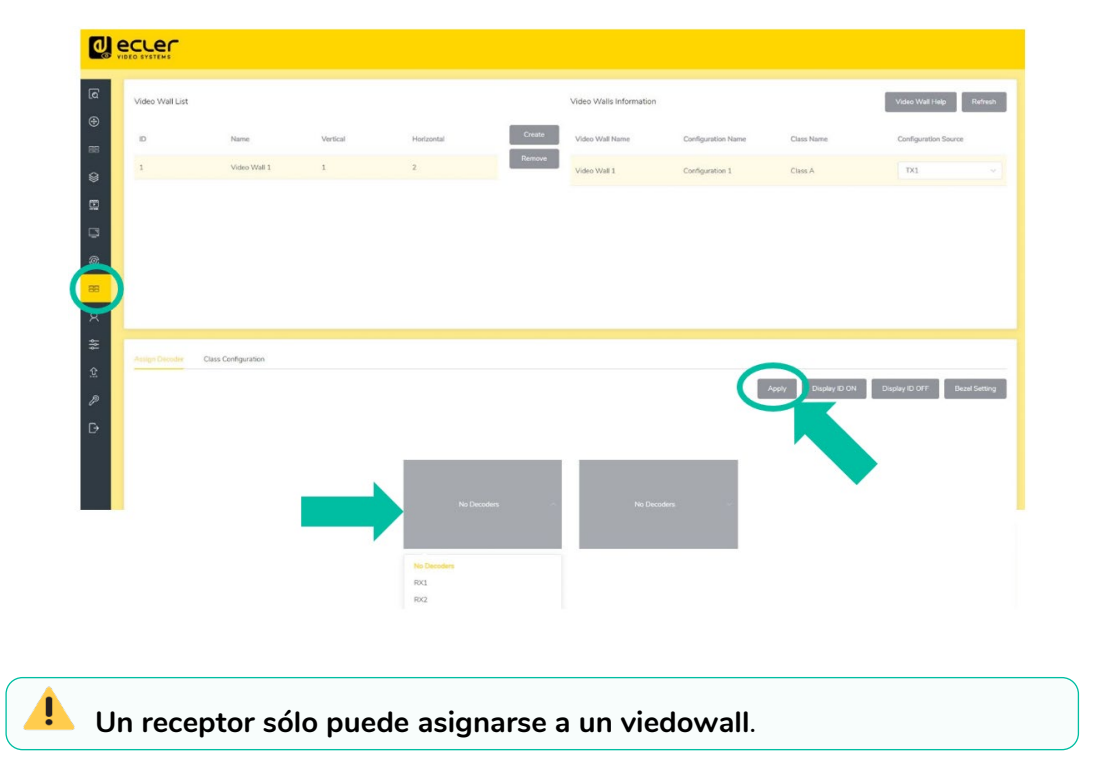

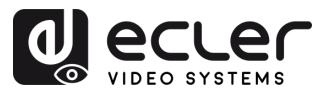

**4. Haga clic en « Class Configuration» (Configuración de tipo)** para entrar en la página de configuración de tipo; **a continuación, haga clic en cada pantalla para seleccionar la clase correspondiente** según sea necesario (el mismo nombre de clase formará un videowall; puede crear un videowall regular o irregular mediante la configuración de clase). **A continuación, haga clic en «Apply» (Aplicar).**

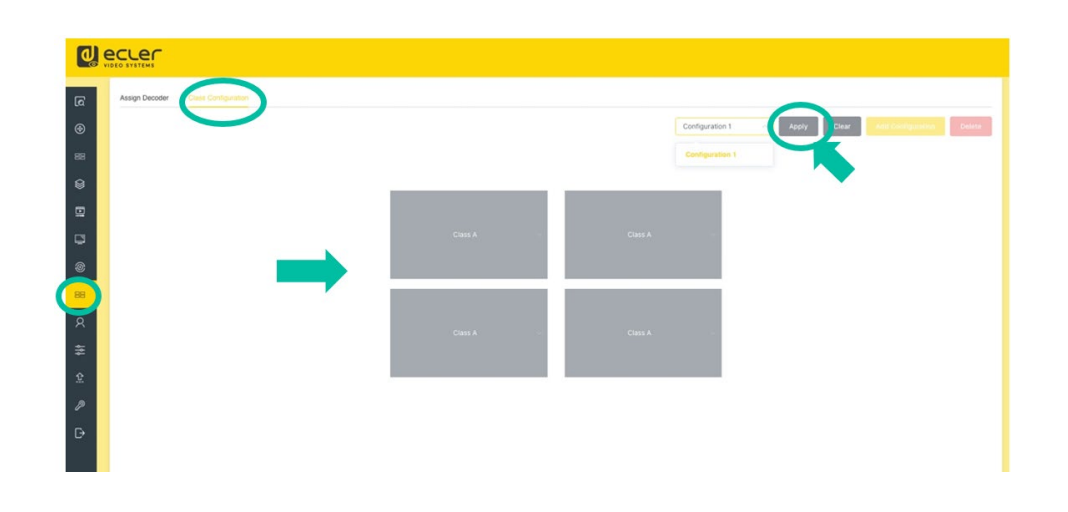

Se pueden establecer **hasta 7 configuraciones** para distintos escenarios de ¥ aplicación.

n

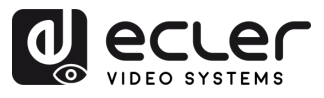

#### <span id="page-26-0"></span>5.1.9 USUARIOS

En esta página se **pueden añadir nuevas cuentas de usuario**. La interfaz gráfica de usuario de la web del controlador puede configurarse con diferentes usuarios, cada uno con sus propios privilegios de control, lo que permitirá al usuario crear un inicio de sesión único y una configuración de funciones, como entradas y salidas, a las que cada persona tendrá acceso.

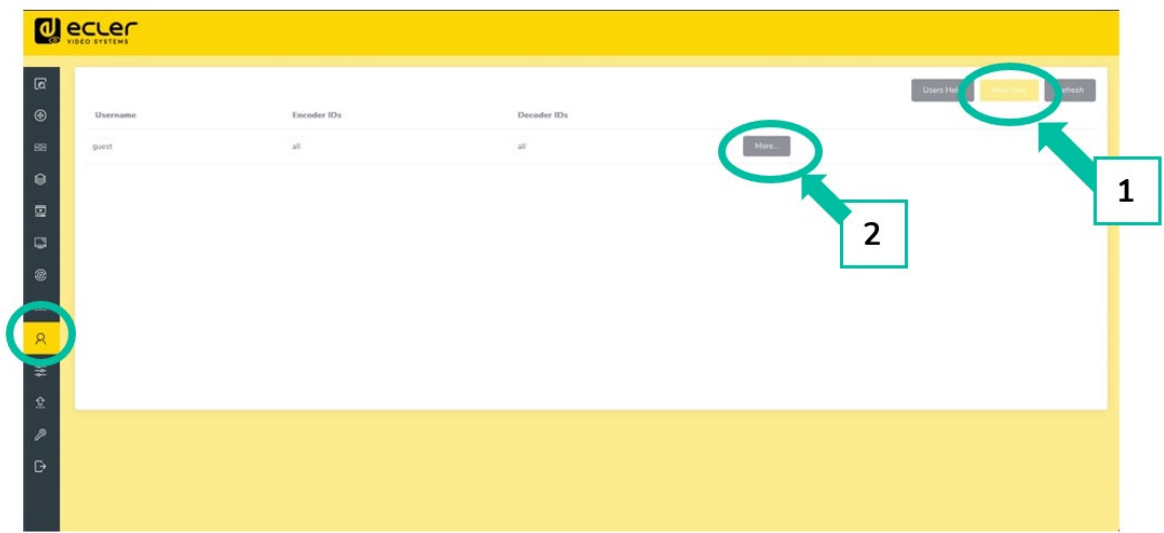

**1. Haga clic en «New User» (Nuevo usuario**) para crear un nuevo usuario.

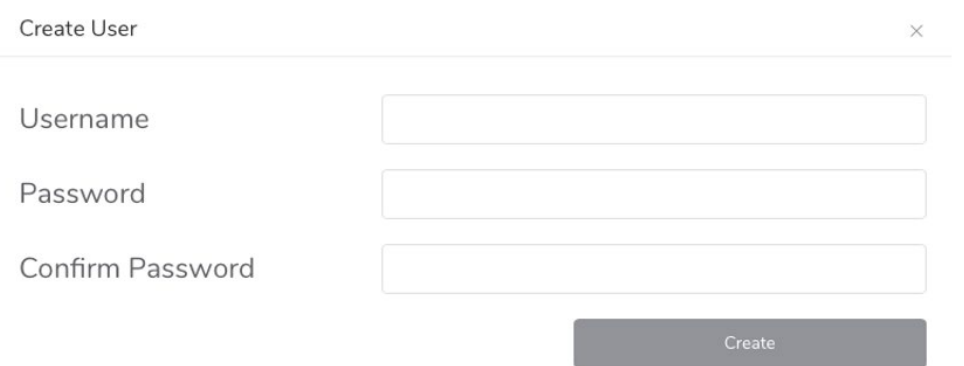

**2. Haga clic en «More» (Más**) para gestionar los privilegios de acceso de los usuarios.

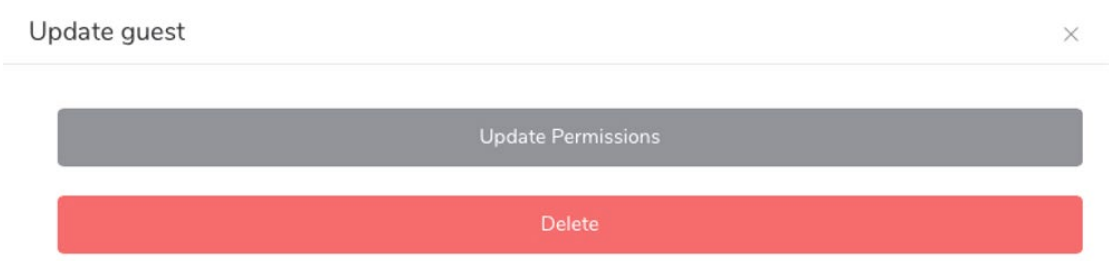

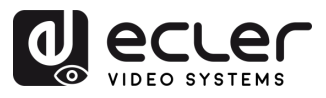

#### <span id="page-27-0"></span>5.1.10 AJUSTES DEL CONTROLADOR

En esta página, el usuario **puede configurar la comunicación y los ajustes de red para las redes LAN de control y vídeo según sea necesario**.

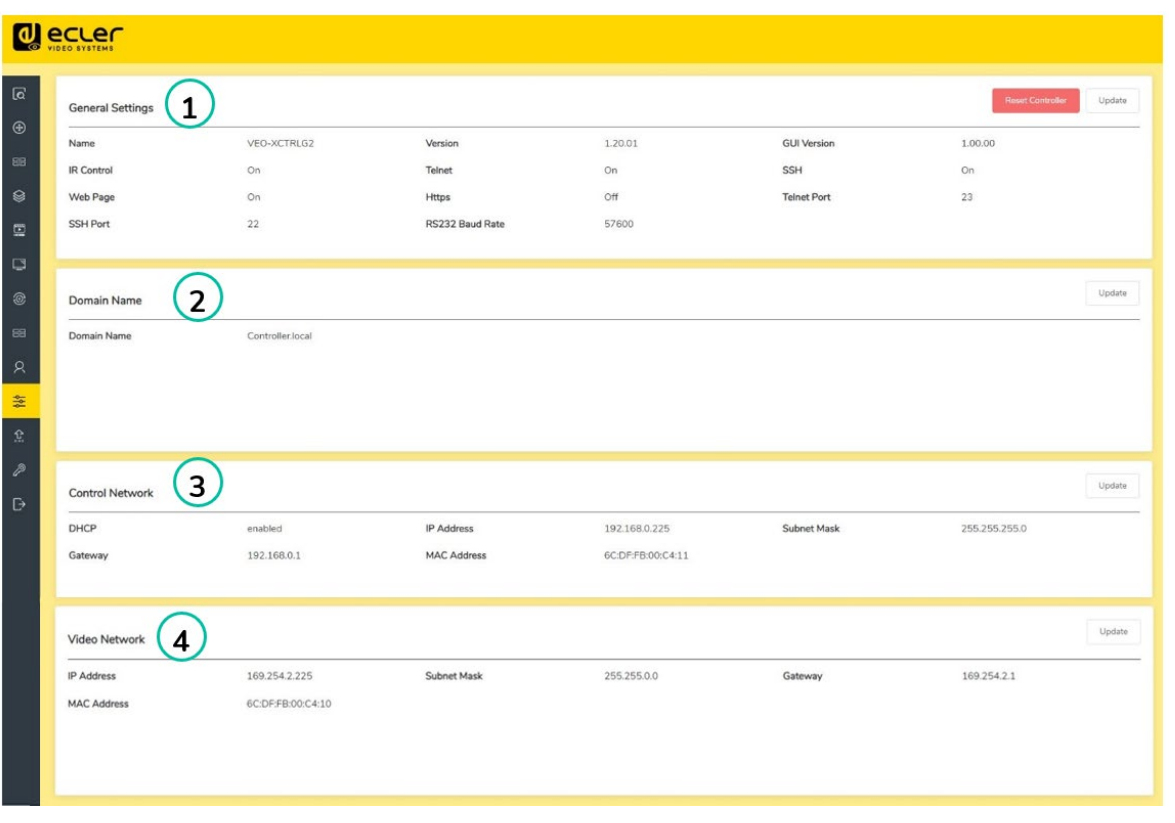

**1. General Settings (Ajustes generales):** Esta sección muestra un resumen de los ajustes básicos del VEO-XCTRLG2. Los parámetros de comunicación como control IR, Telnet, puerto Telnet, SSH, puerto SSH, acceso a la página, HTTPS o velocidad de transmisión RS-232 pueden configurarse haciendo clic en el botón «Actualizar».

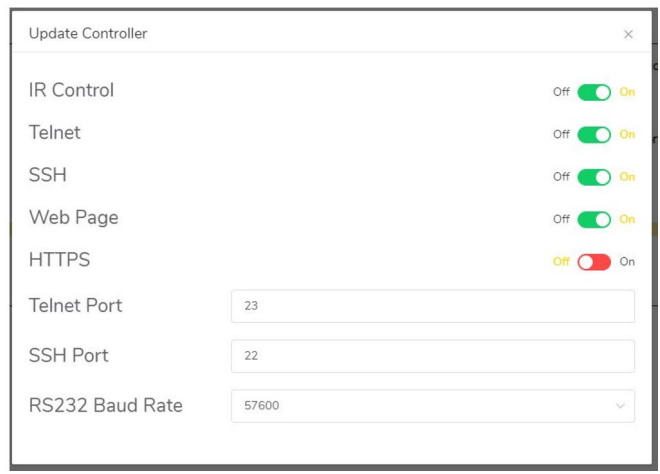

n

PRECAUCIONES CONTENIDO

DESCRIPCIÓN y<br>CARACTERÍSTICAS

INSTALACIÓN Y

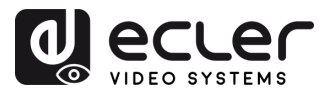

**2. Domain Name (Nombre de dominio)**: permite al usuario cambiar la etiqueta de dominio que se puede utilizar en lugar de la dirección IP real para entrar en la interfaz gráfica de usuario de la web simplemente haciendo clic en el botón «Actualizar» e introduciendo el nuevo nombre.

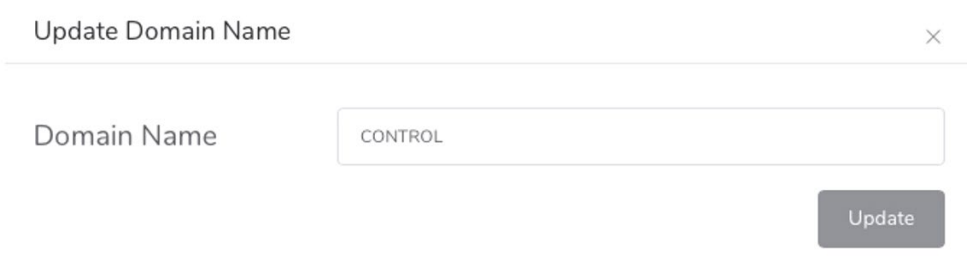

**3. Control Network (Red de control)**: Esta sección permite al usuario establecer la configuración de red y los parámetros DHCP para el puerto «LAN de control» del VEO-XCTRLG2.

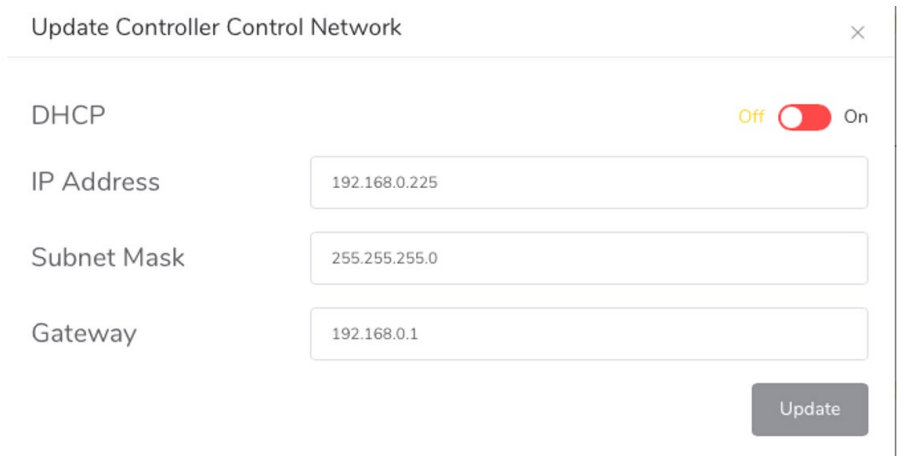

**4. Video Network (Red de vídeo):** Esta sección permite al usuario establecer la configuración de red para el puerto «LAN de vídeo» del VEO-XCTRLG2.

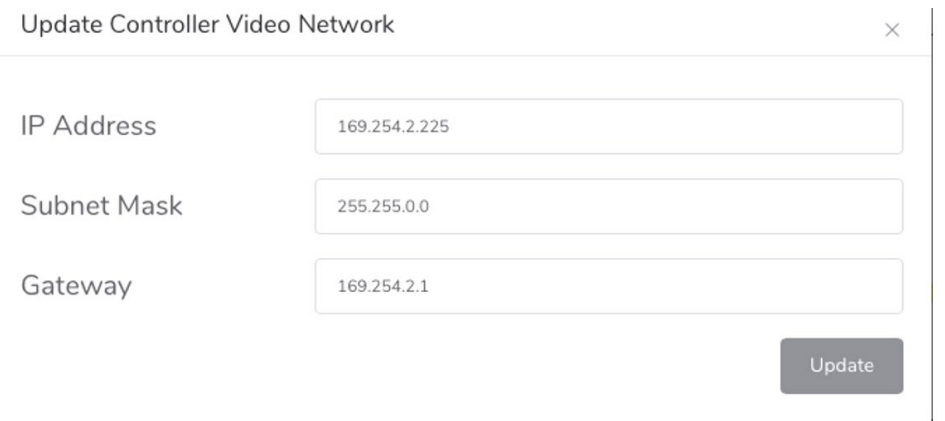

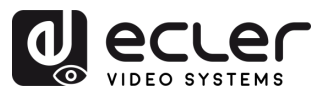

### 5.1.10.1 LISTA DE COMANDOS

Para hacer **uso de TCP de control remoto de terceros, es necesario introducir la dirección IP actual de VEO-XCTRLG2 y el puerto TELNET configurado** para acceder al dispositivo.

**Es importante añadir caracteres de retorno de carro (<CR>,\r,0x0D) y de salto de línea (<LF>,\n,0x0A) al final de cada comando:**

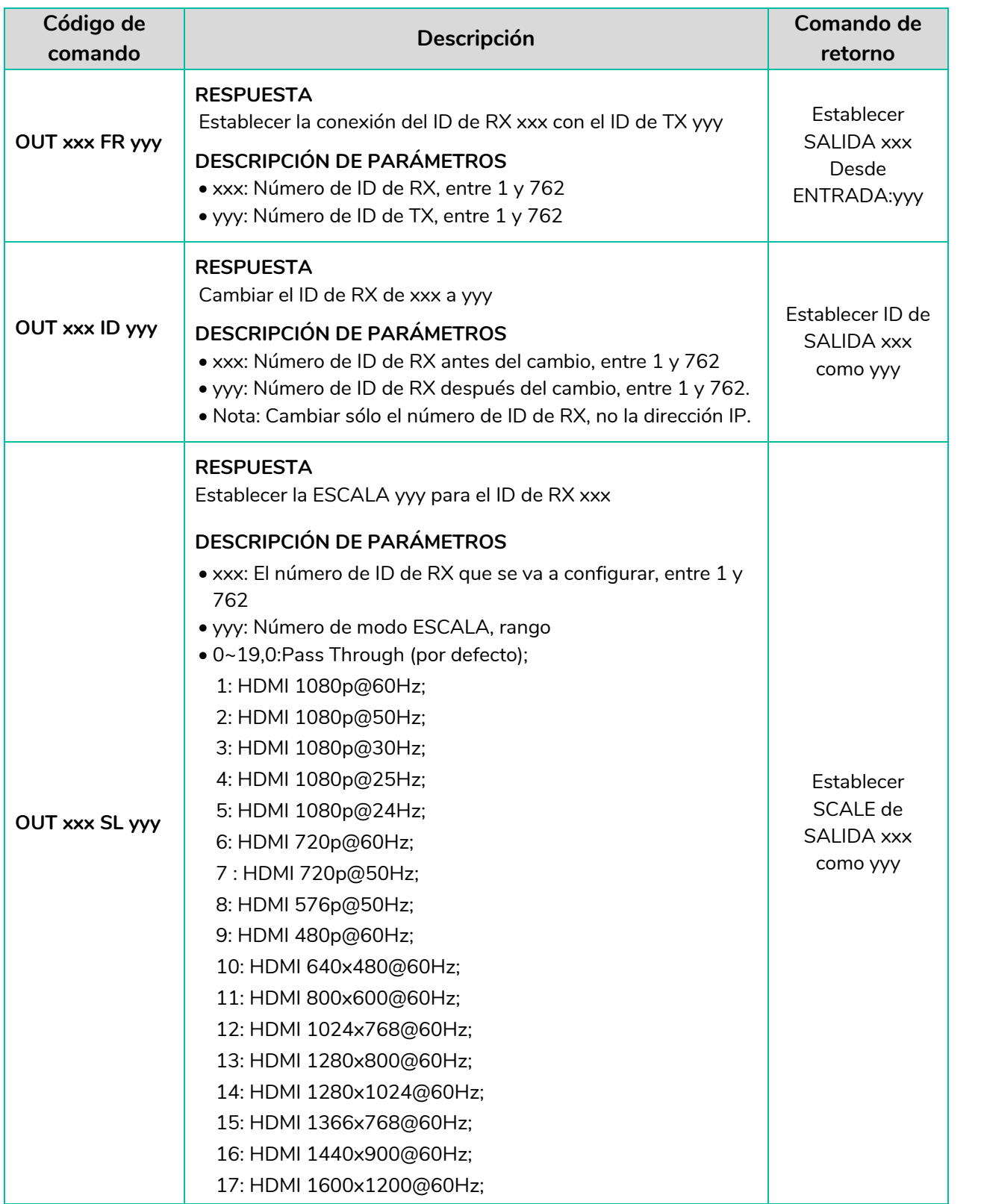

ft

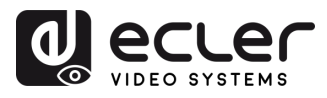

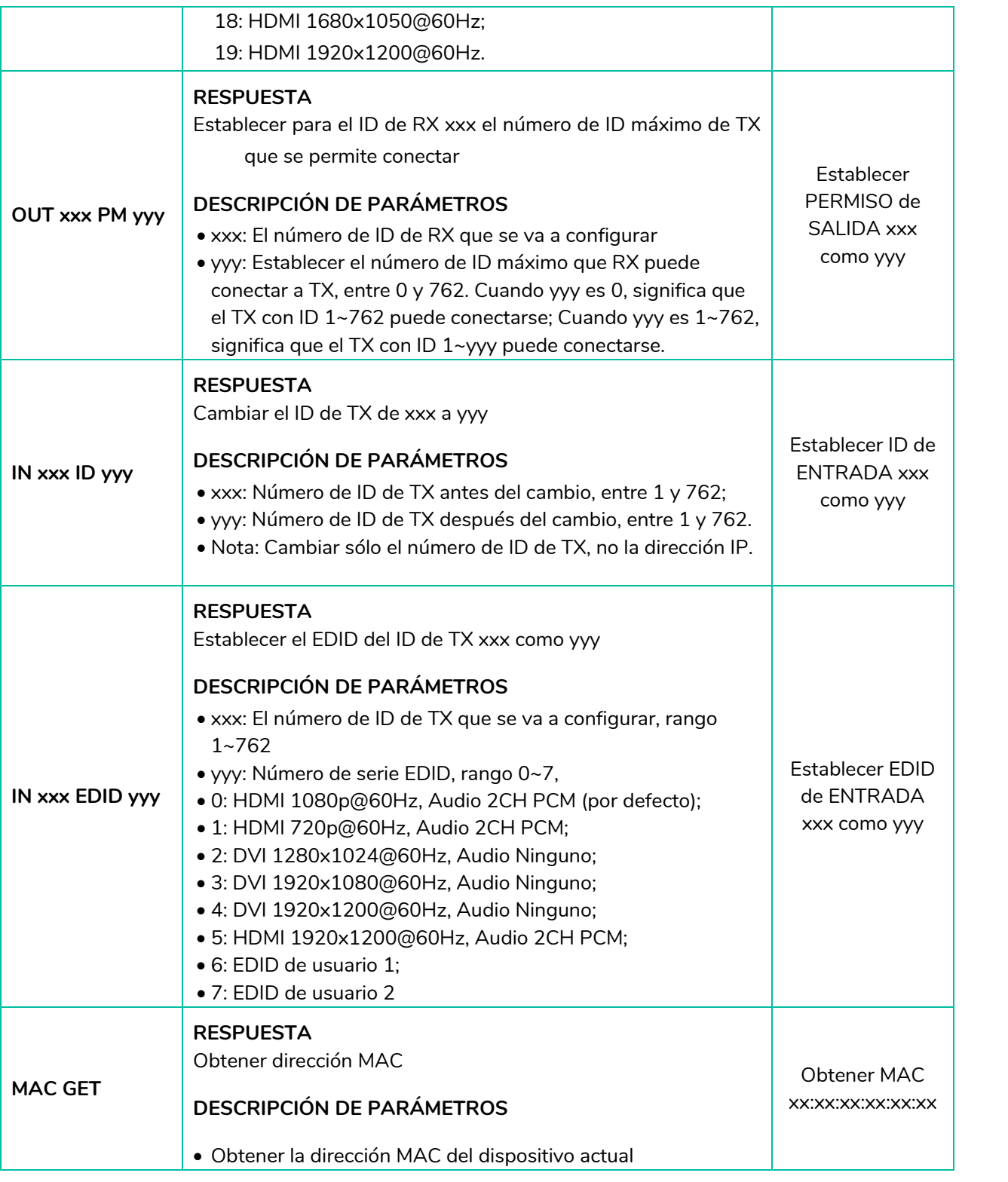

ń

**FUNCIONES**<br>PANELES

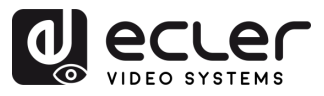

#### <span id="page-31-0"></span>5.1.11 ACTUALIZACIÓN DE FIRMWARE

En esta página,el usuario **puede actualizar por separado el firmware de cualquier transmisor/receptor** haciendo clic en el botón «Update» (Actualizar) correspondiente situado a la derecha o actualizar simultáneamente el firmware de todos los transmisores/receptores haciendo clic en el botón «Update All» (Actualizar todos) correspondiente.

También existe la **posibilidad de actualizar el firmware del chip Second Stream** haciendo clic en el botón « Update SS Firmware» (Actualizar firmware de SS).

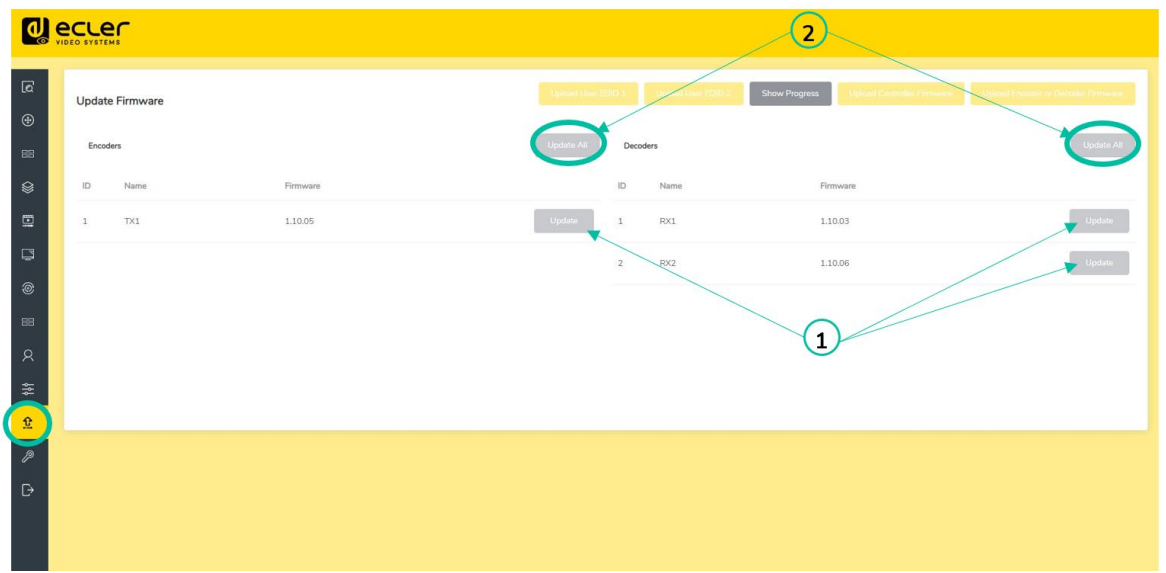

Para **actualizar por separado el firmware** de cualquier transmisor/receptor:

- **1.** El **firmware** de los transmisores/receptores **puede actualizarse uno a uno** haciendo clic en el **botón «Update» (Actualizar)** situado a la derecha de cada transmisor/receptor;
- **2.** El **firmware de todos los transmisores/receptores puede actualizarse simultáneamente** haciendo clic en el botón **«Update All» (Actualizar todos**) del transmisor/receptor.

n

PRECAUCIONES CONTENIDO

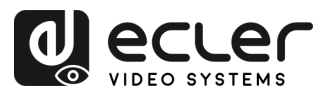

#### <span id="page-32-0"></span>5.1.12 ACTUALIZACIÓN DE LA CONTRASEÑA

En esta página puede **cambiar la contraseña**.

Ţ Tenga en cuenta que **después de cambiar**, saltará automáticamente a la página de inicio del navegador web o a la interfaz de inicio de sesión de la interfaz gráfica de usuario de la web. **Deberá volver a iniciar sesión en la interfaz gráfica de usuario de la web con la nueva contraseña.**

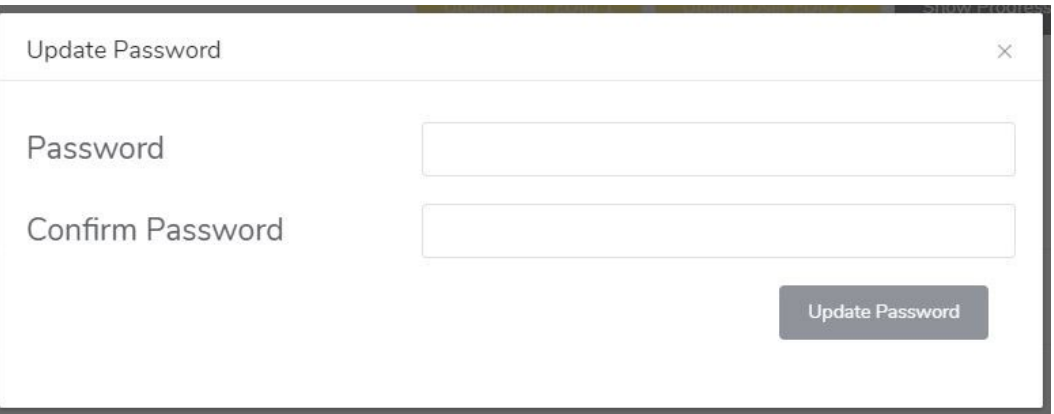

#### <span id="page-32-1"></span>5.1.13 FINALIZAR SESIÓN

Este parámetro  $\mathbb{D}$  permitirá al usuario salir de la interfaz de la interfaz gráfica de usuario de la web.

n

PRECAUCIONES CONTENIDO

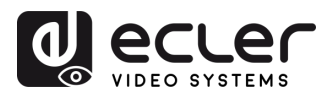

# <span id="page-33-0"></span>**6. FUNCIONES DE LOS PANELES**

#### <span id="page-33-1"></span>6.1 PANEL DELANTERO

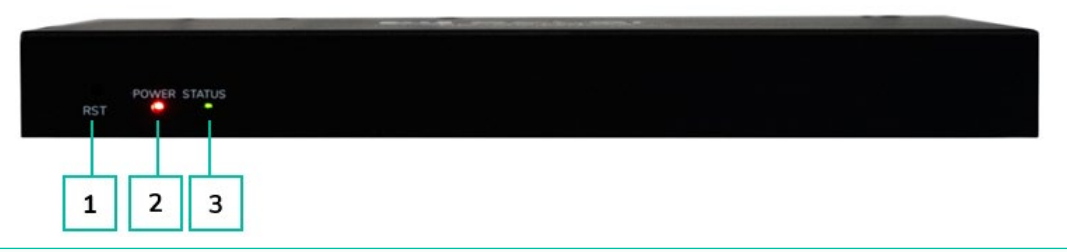

- **1. Botón de RESTABLECER:** Mantenga pulsado este botón (unos 10 segundos) hasta que el LED de estado empiece a parpadear: el controlador se restablecerá automáticamente.
- **2. LED DE ENCENDIDO:** El LED rojo se encenderá cuando el controlador esté activado.
- **3. LED DE ESTADO:** El LED de estado parpadeará en amarillo-verde cada 1 segundo hasta que se complete el arranque del controlador y la LAN de control esté lista; entonces, se volverá verde fijo.

#### <span id="page-33-2"></span>6.2 PANEL TRASERO

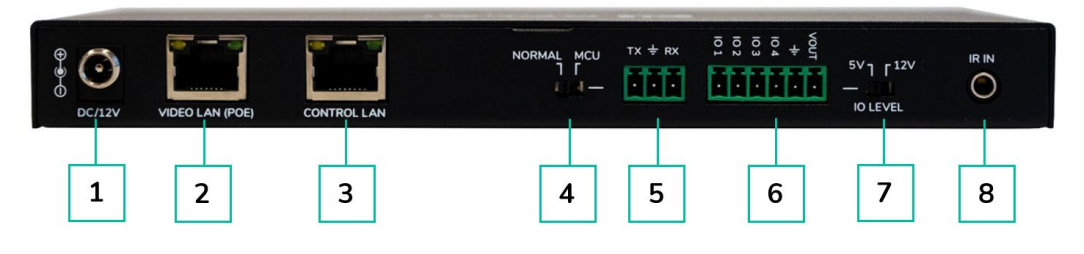

- **1. 12 V de CC:** Puerto de entrada de alimentación de 12 V/1 A de CC.
- **2. LAN DE VÍDEO (POE):** Puerto LAN de vídeo de 100 Mbps, compatible con la función POE.

Cuando la POE está activada, no se requiere alimentación de 12 V/1 A de CC.

- **3. LAN DE CONTROL:** Puerto de control de LAN de 100 Mbps.
- **4. Interruptor DIP de la MCU/NORMAL:**
	- Modo normal (predeterminado): El puerto RS-232 se utiliza para el control de comandos del puerto de serie.
	- Modo MCU: El puerto RS-232 se utiliza para actualizar el software de la MCU.
- **5. Puerto RS-232:** Puerto de comunicación de serie
- **6. Puerto GPIO:** 4 canales de salidas de nivel de E/S, 1 canal de toma de tierra, 1 canal de alimentación al exterior. (Reservado para futuras actualizaciones).
- **7. Interruptor DE NIVEL DE E/S:** Se utiliza para controlar la salida de nivel de E/S y la tensión VOUT. (Reservado para futuras actualizaciones).
	- Cambia a la izquierda: salida de nivel de E/S de 5 V, VOUT es de 5 V
	- Cambia a la derecha: salida de nivel de E/S de 12 V, VOUT es de 12 V.
- **8. Entrada IR:** Puerto de entrada IR de 12 V. (Reservado para futuras actualizaciones).

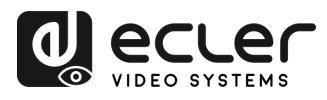

# <span id="page-34-0"></span>**7. INFORMACIÓN TÉCNICA**

# <span id="page-34-1"></span>7.1 ESPECIFICACIONES TÉCNICAS

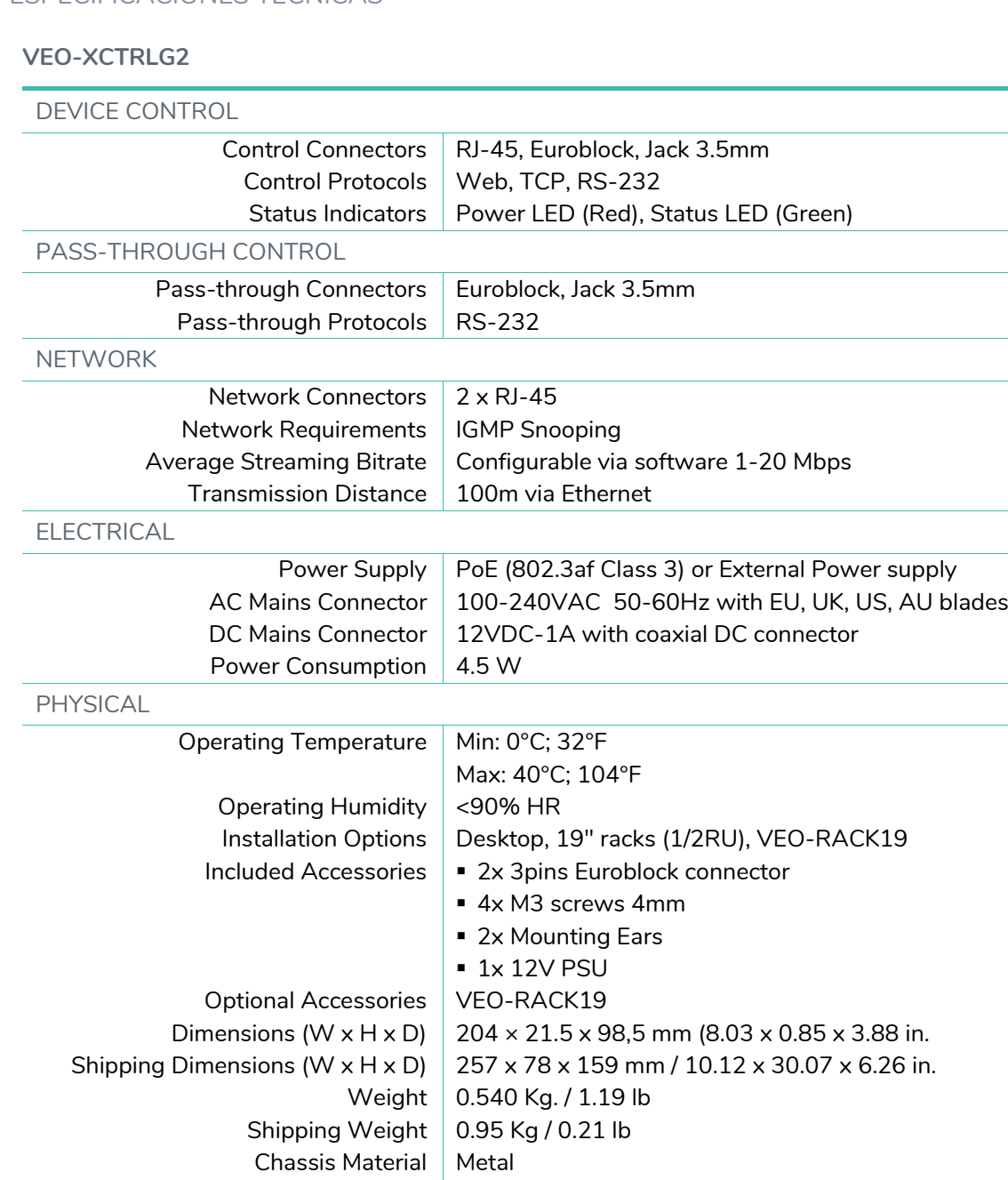

Finished Colour | Black

A PRECAUCIONES CONTENIDO 35**[PRECAUCIONES](#page-2-0) [CONTENIDO CAJA](#page-4-0) [DESCRIPCIÓN y CARACTERÍSTICAS](#page-4-0) [INSTALACIÓN y CONEXIONES](#page-6-0) [PUESTA EN MARCHA y FUNCIONAMIENTO](#page-13-0) [FUNCIONES PANELES](#page-33-0) [INFORMACIÓN TÉCNICA](#page-34-0)** DESCRIPCIÓN Y INSTALACIÓN Y<br>CARACTERÍSTICAS CONEXIONES PUESTA EN MARCHA Y<br>FUNCIONAMIENTO

**FUNCIONES**<br>PANELES

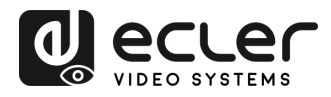

#### <span id="page-35-0"></span>7.2 DIAGRAMA MECÁNICO

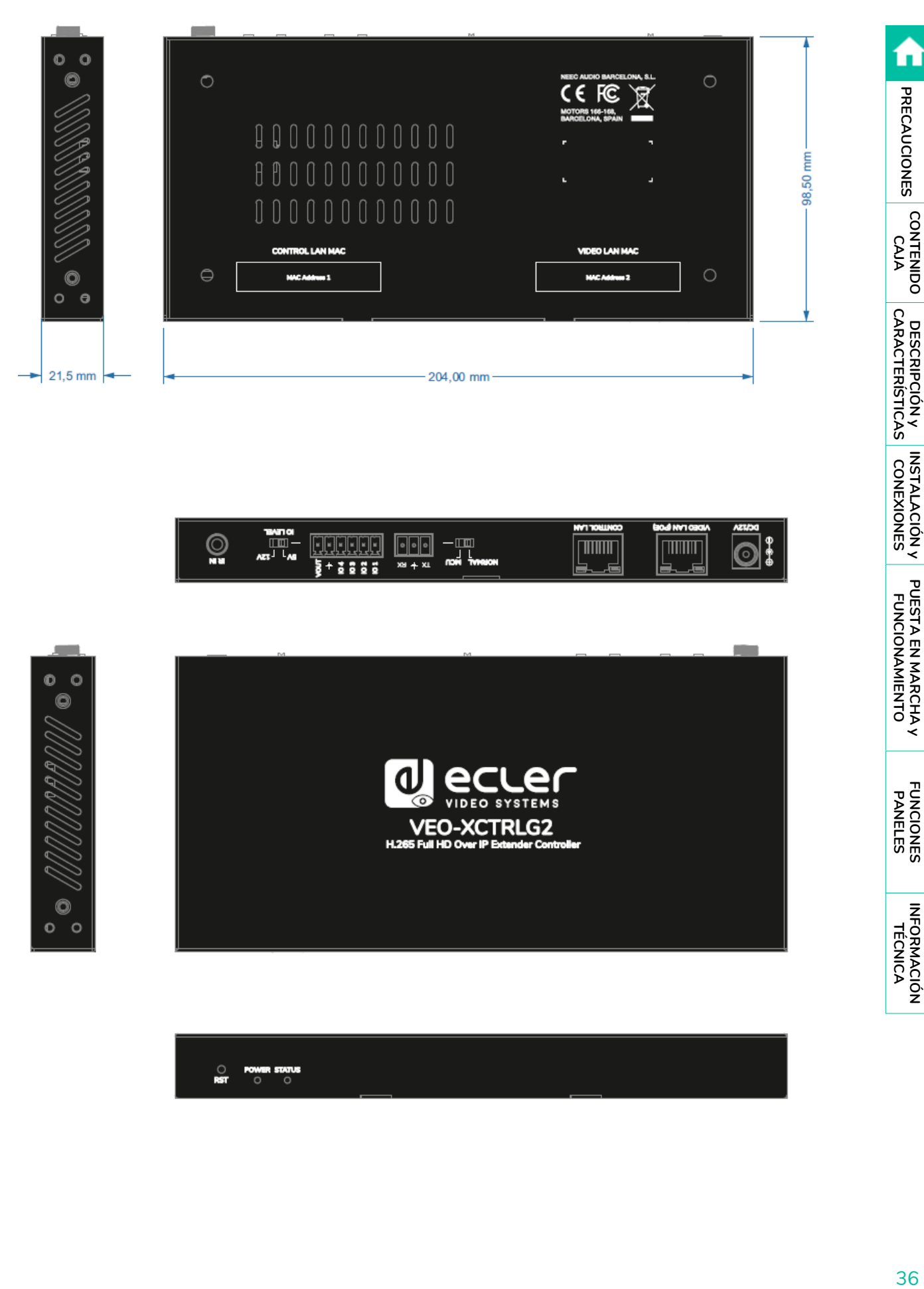

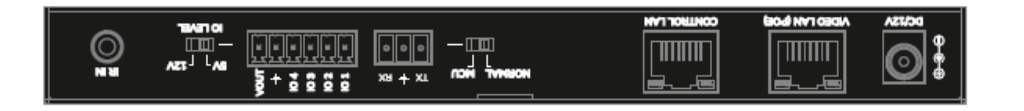

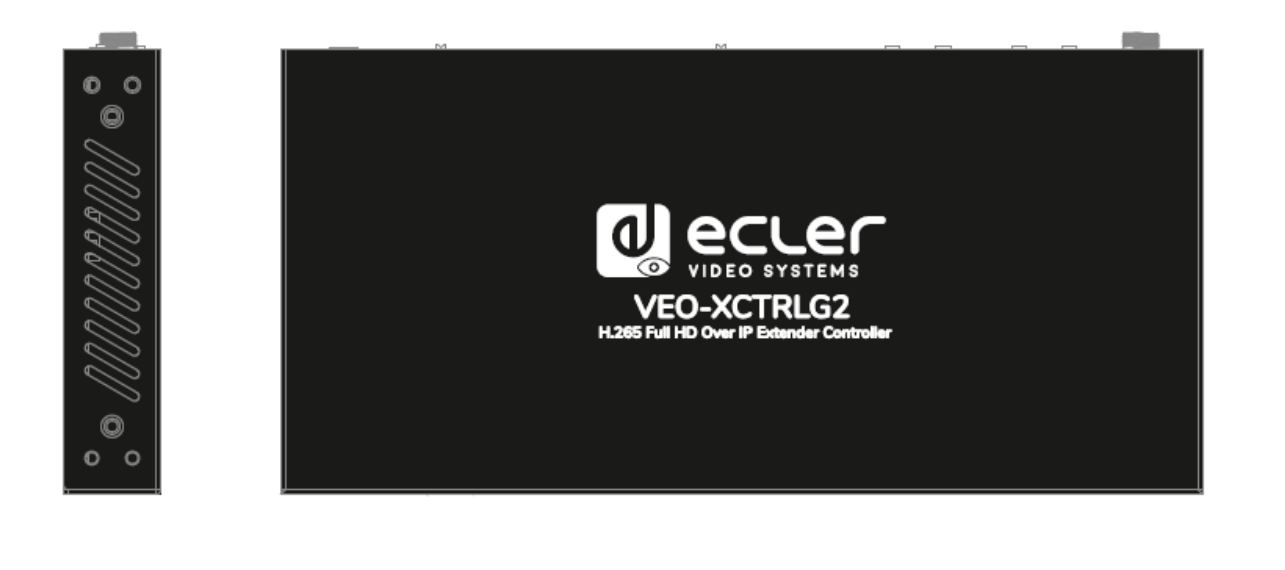

O POWER STATUS

INSTALACIÓN y<br>CONEXIONES

PUESTA EN MARCHA Y<br>FUNCIONAMIENTO

**FUNCIONES**<br>PANELES

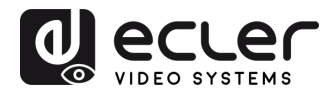

n

# al ecrer

Todas las características del producto están sujetas a variación debido a las tolerancias de producción. **NEEC AUDIO BARCELONA S.L.** se reserva el derecho de realizar cambios o mejoras en el diseño o fabricación que puedan afectar las especificaciones de este producto.

Para consultas técnicas diríjase a su proveedor, distribuidor o complete el formulario de contacto en nuestro sitio web, en Soporte / Consulta técnica.

Motors, 166-168 08038 Barcelona - España - (+34) 932238403 | [information@ecler.com](mailto:information@ecler.com) | [www.ecler.com](http://www.ecler.com/)